## Szakdolgozat

Vattai Sára

informatika és matematika középiskolai tanár osztatlan tanárképzés

2024

## EÖTVÖS LORÁND TUDOMÁNYEGYETEM Informatika Kar

# Szakdolgozat

*Valószínűségszámítás és statisztika oktatása GeoGebra és Microsoft Excel segítségével*

### **Témavezető: Készítette:**

Koren Balázs Vattai Sára

mestertanár informatika és matematika középiskolai osztatlan tanárképzés

#### <span id="page-2-0"></span>EREDETISÉGI NYILATKOZAT

Alulírott Vattai Sára (G6FU2G) ezennel kijelentem és aláírásommal megerősítem, hogy az ELTE informatika és matematika középiskolai tanár, tanári mesterszakján írt jelen diplomamunkám saját szellemi termékem, melyet korábban más szakon még nem nyújtottam be szakdolgozatként, és amelybe mások munkáját (könyv, tanulmány, kézirat, internetes forrás, személyes közlés stb.) idézőjel és pontos hivatkozások nélkül nem építettem be. Budapest, 2024. 04. 23.

Fara

Hallgató aláírása

#### <span id="page-3-0"></span>KIVONAT

Szakdolgozatomnak olyan témát szerettem volna választani, amiben tudom ötvözni az informatika és matematika szakon szerzett tudásomat. Fontosnak tartom, hogy az oktatásomban pedagógusként is lépést tudjak tartani a modern világ és technológia fejlődésével. Többek között azért is kiemelten fontos számomra, mivel a diákok, akiket tanítok, sokkal könnyebb motiválni látványosabb, interaktívabb tanórák keretei között. Nehéz volt választanom legkedveltebb témát, ezért a középiskolás éveimhez nyúltam vissza, ahol kedvenc témaköreim a kombinatorika és valószínűségszámítás volt. Ez egyetemen bővült a statisztika témakörével is. Emiatt szakdolgozatomnak a GeoGebra és Excel szoftverek matematika tanórára való bevezetését és használatát választottam. Részletesen foglalkozom a két program nyújtotta lehetőségekkel, előnyeikkel, hátrányaikkal. Összefüggő egyéni tanítási gyakorlatom során, igyekeztem ezen módszerekből és lehetőségekből minél többet átültetni a gyakorlatba, aminek tapasztalatairól a szakdolgozatom végén egy rövid reflexióban adok számot.

## **TARTALOM**

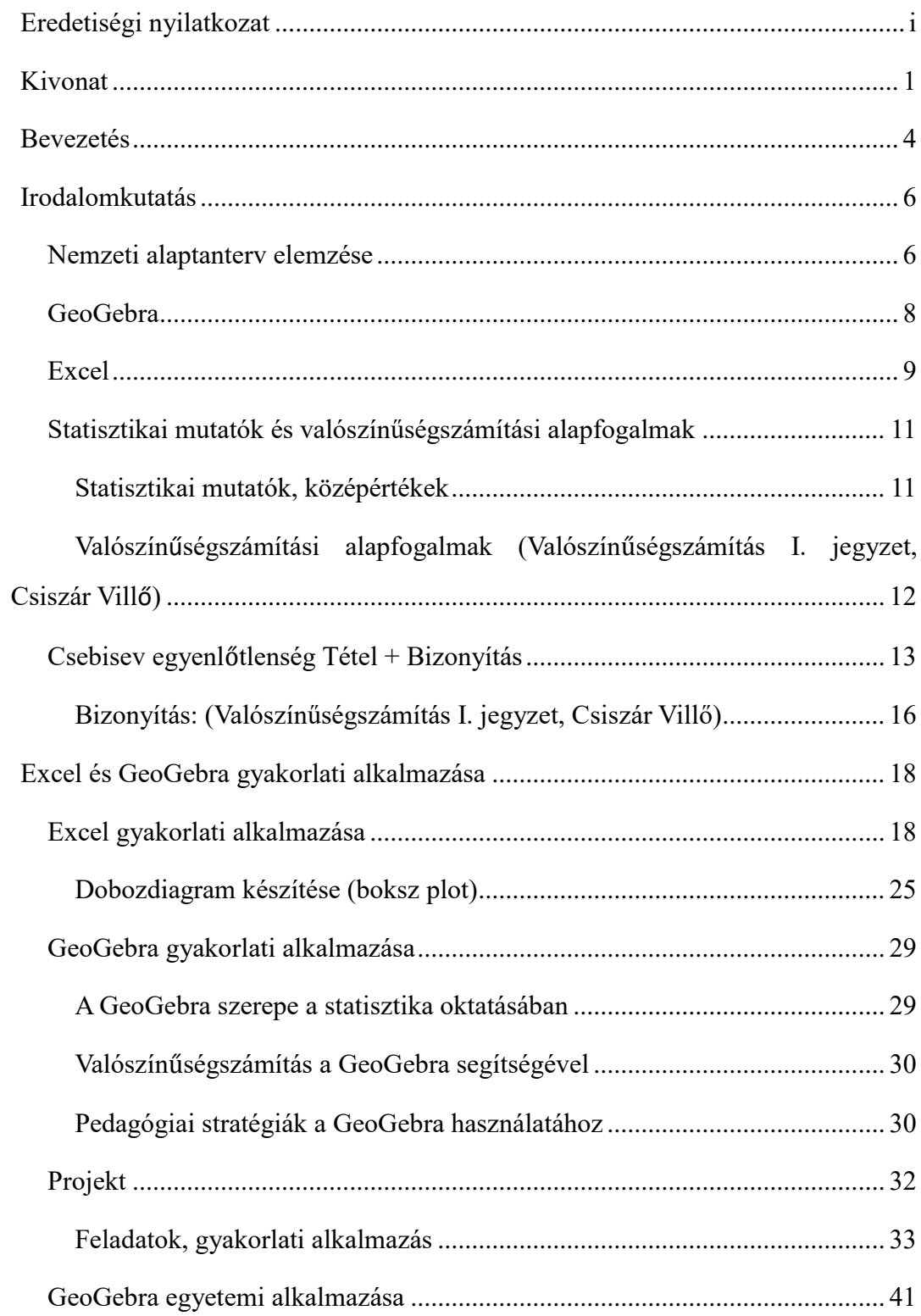

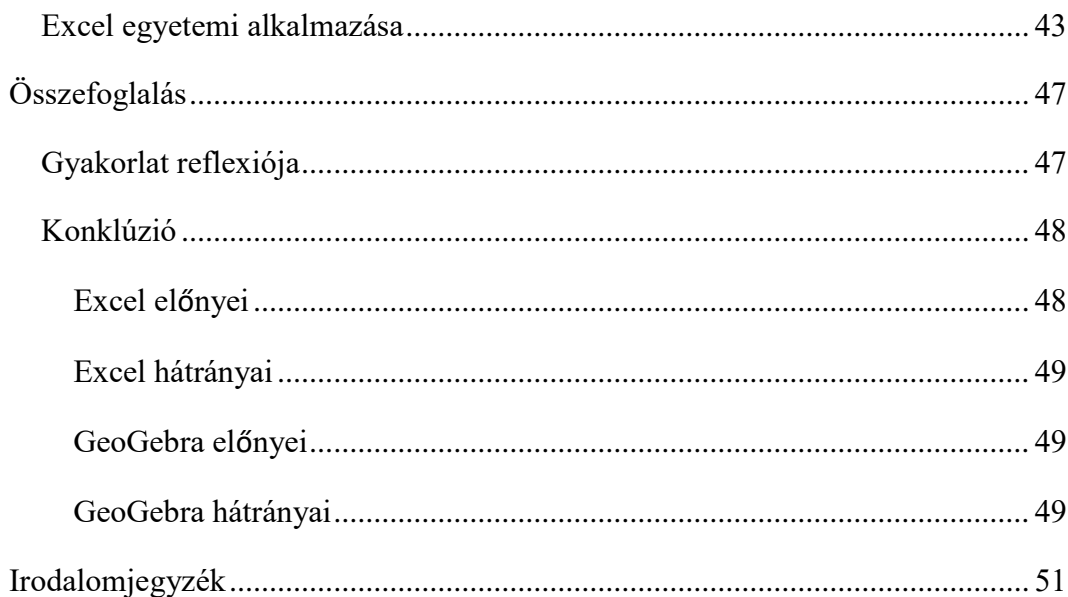

#### <span id="page-6-0"></span>**BEVEZETÉS**

Szakdolgozatomban szeretném megvizsgálni milyen módon lehet a középiskolai, illetve egyetemi oktatásban felhasználni a Microsoft Excel és a GeoGebra alkalmazásokat a statisztika és valószínűség számítás témakörein belül. Célom egy a mai - tétel, bizonyítás, alkalmazás – oktatási módszer mellett, egy tapasztalati úton elsajátítható tudás megszerzésének alternatívájának megadása, illetve mindezt IKT eszközök használatával szeretném elérni, a fentebb említett két program segítségével.

A szakdolgozatom során szeretnék rámutatni, nem csak az előnyeire, hanem a hiányosságaira is a két programnak, és végül egy reális képet adni arról, milyen lehetőségei vannak, az oktatásba való integrációnak.

Kutatási módszereim közé, az összefüggő tanítási gyakorlataim alatt szerzett tapasztalatomat sorolnám, amit a statisztika és valószínűségszámítás oktatása alatt megszerzett tudás jelenti. Emellett matematika szakkörön tartottam egy két órát, az elméleteim tesztelésére, finomítására, és kérdeztem meg diákjaimat, mit gondolnak arról, ha ilyen módszerrel vezetném be tanórán a kördiagramot, oszlopdiagramot statisztikai mutatókat, vagy eloszlásokat. Közös megegyezésre, nem fogom név szerint említeni a tanulók nevét, de szóbeli hozzájárulásukat adták, hogy felhasználjam véleményüket, és a szakkörön szerzett tapasztalatokat a szakdolgozatom megírása során.

Nem minden elméletet sikerült még kipróbálnom, mivel még nem jutottunk el odáig a tananyagban, de a tanév során ezt szeretném befejezni. Valószínűleg lesznek olyan elemek, amelyeket nem tudok majd megfelelően használni, és át kell dolgoznom, de nyitott vagyok minden változtatási lehetőségre. Saját elgondolásom szerint, a különböző pedagógiai módszerek nem azért vannak, hogy elmondhassuk magunkról, milyen sokrétűen tudunk oktatni, illetve milyen sok különböző módszert is fel tudunk használni a tanórán, hanem a diákokért. Nem célom, hogy amit kitalálok, minden áron keresztül vigyem a tanórán, mindenképpen az aktuális csoporthoz szeretném igazítani, formálni, és tanév végén egy anonim kérdőívet is szeretnék kitöltetni a csoportokban, hogy kapjak egy

visszajelzést arról, hogy amit én jónak gondolok módszer, valóban úgy zajlott le az ő életükben, ahogy én azt elképzeltem.

Mielőtt elkezdeném a témám kifejtését, szeretném megvizsgálni, pontosan milyen követelményeknek kell megfelelniük a diákoknak a jelenlegi 2020. Nemzeti Alaptanterv szerint a középszintű, illetve emeltszintű érettségin. Érdeklődésem elsősorban a tehetséggondozás felé irányul, ezért gimnáziumban töltöm az egyéni iskolai gyakorlatomat. Az egyetemi éveim alatt három tanévet töltöttem a Budapesti Gazdasági Szakképzési Centrum Teleki Blanka Közgazdasági Technikumában matematika óraadóként. Itt lehetőségem nyílt arra, hogy a lassabban haladó, kevés előtudással rendelkező diákokkal is dolgozhassak. A tanórák nagy része felzárkóztató oktatásra és ismétlésre épült, ám rájöttem, hogy hosszú távon ez a munkakör nem töltene el boldogsággal. Döntésem az, hogy a jövőben olyan gimnáziumokban szeretnék tanítani, ahol a továbbtanulás aránya magas, és az oktatás fő célja a magas érettségi pontszámok elérése. Ennek érdekében elengedhetetlen a jelenlegi kerettanterv alapos ismerete, hogy annak tartalmát a tanulók megbízhatóan és magas szinten sajátíthassák el.

#### <span id="page-8-0"></span>IRODALOMKUTATÁS

#### <span id="page-8-1"></span>Nemzeti alaptanterv elemzése

A nemzeti alaptanterv 2020. a valószínűség számítás és statisztika témakörének elsajátítandó kompetenciáit az alábbi módon jellemzi. "A vizsgázó értse a statisztikai kijelentések és gondolatmenetek sajátos természetét. Ismerje a statisztikai állítások igazolására felhasználható adatok gyűjtésének lehetséges formáit, és legyen jártas a kapott adatok áttekinthető szemléltetésében, különböző statisztikai mutatókkal való jellemzésében.

Az emelt szinten érettségiző vizsgázó tudjon egyszerűbb véletlenszerű jelenségeket modellezni és a valószínűségi modellben számításokat végezni. Az emelt szinten érettségiző vizsgázó ismerje a véletlen szerepét egyszerű statisztikai mintavételi eljárásokban." (Nemzeti alaptanterv, 2020)

A statisztikai kijelentések és gondolatmenetek sajátos természete alatt azt érthetjük, hogy a diákoknak el kell jutniuk ahhoz a felismeréshez, hogy a statisztikai kijelentések és állítások gyakran nem abszolút igazságok, pusztán becslések vagy valószínűségek. Ez magába foglalja azt a képességet is, hogy fel tudja ismerni a tanuló a statisztikai eredményekben lévő bizonyos fokú bizonytalanságot és változékonyságot. Az adatok gyűjtésének lehetséges formái és áttekinthető szemléltetése arra utal, hogy a vizsgázónak tisztában kell lennie azzal, hogy milyen módszerek állnak rendelkezésére adatgyűjtésre. Ezek lehetnek például kérdőívek, megfigyelések, kísérletek és sok más lehetséges formája az adatgyűjtésnek. Miután megvannak az adatok, tudnia kell megfelelően szemléltetni őket. Terjedelemtől, szóródástól, mennyiségtől függően ismernie kell az alap diagramtípusokat, és melyik esetben melyiket érdemes használni. A véletlenszerű jelenségeket modellezése és a valószínűségi modellben végzett számítások alatt azt érthetjük, hogy az emeltszinten vizsgázó diáknak képesnek kell lennie, egyszerű, véletlenszerű jelenségeket modellezni. Ilyen lehet például az érmefeldobás vagy kockadobás. Ezekben a modellekben tudnia kell számításokat elvégezni, például várható értéket meghatározni. A véletlen szerepének ismerete azt jelenti, hogy az emeltszinten

vizsgázó tanulónak értenie kell, hogy a statisztikai mintavételi eljárások során a minták véletlenszerűen kerülnek kiválasztásra, és ennek a hatását figyelembe kell venni a feladatok megoldása során, illetve az adatok értelmezésénél, bemutatásánál. Tisztában kell lenniük, hogy a hibák és véletlen ingadozások mindig jelen vannak a statisztikai elemzésekben.

Ezen kompetenciák összessége azt kívánja biztosítani, hogy a középszinten és emeltszinten vizsgázó diákok fel vannak készítve arra, hogy megfelelően és hatékonyan tudják értelmezni a statisztikai módszereket, és gondolkodást mind tudományos, mind valós élethelyzetek során. Az iskolai rendszeren kívül is nagy szerepe van ezen ismereteknek. Példának vegyünk egy marketingkutatást egy vállalatnál, amely új terméket szeretne a piacra dobni. Ehhez szükség van adatgyűjtésre, hogy a potenciális vásárlóknak milyen preferenciáik, szokásaik vannak, illetve ezen adatok elemzésére, statisztikai módszerekkel való feldolgozásra. Másik példa egy egészségügyi kutatás. Itt mondjuk a kutatók egy-egy betegség kialakulására, és vizsgálatára statisztikai módszereket használnak, hogy hatékonyabb megelőzést és gyógyítást tudjanak javasolni az embereknek. Ez a két példa megfelelően mutatja, hogy a statisztikai kompetenciák nem csak az iskola keretein belül, hanem a valós életben is rendkívül hasznosak. A vizsgázók, akik ezeket a kompetenciákat megszerezték, képesek lesznek hatékonyan értelmezni és alkalmazni a statisztikai módszereket különböző területeken.

A következőkben pár mondatban leírnám, mik a pontos érettségi követelmények középszinten, és emeltszinten. **Középszinten** ismernie kell a diákoknak az alábbi fogalmakat: esemény, eseménytér, elemi esemény, események összege és szorzata, esemény komplementere, egymást kizáró események, független események. Ismernie kell az klasszikus Laplace-modellt (kombinatorikus modell), miszerint egy esemény bekövetkezésének valószínűsége a kedvező esetek száma osztva az összes eset számával. Meg kell tudnia határozni események komplementerének valószínűségeit. Értenie és megfelelően használnia kell a relatív gyakoriság és valószínűség kapcsolatát. Ismernie kell a geometriai valószínűség modellt, és tudnia kell valószínűséget számítani visszatevéses és visszatevés nélküli mintavételek esetén. **Emelt szinten**, tudnia kell definiálni az előbbiekben felsorolt fogalmakat, ezen kívül a feltételes valószínűség fogalmát is. Tudnia kell értelmezni a vizsgázónak a binomiális, és hipergeometriai eloszlást. Ezeket tudja alkalmazni és számítási feladatokban felhasználni. (Nemzeti alaptanterv, 2020)

Most főként a matematika tanári szakon elvárt, egyetemi tananyagot fogom felhasználni, kis részben a BCE gazdaságinformatika szak statisztika I., II. óráinak anyagával fogok dolgozni, és a későbbiekben alternatívát mutatni, egyes anyagrészek Geogebra vagy Excel használatával tanításra. A valószínűségszámítás tantárgy középiskolai tanári képzésben 2 félévből áll. Az első félévben el kell sajátítani a hallgatóknak a következő témaköröket. Valószínűségi mezők, diszkrét valószínűségi változók, várható érték fogalma, tulajdonságai, szórás, kovariancia és korreláció értelmezése, abszolút folytonos valószínűségi változók, különböző eloszlásokban, és ezek együttes eloszlása. Ezután becsléselmélet és hipotézisvizsgálat a statisztika témakörében. A második félév tananyaga főleg statisztika. Kezdésnek a statisztikai mező, és elégséges statisztika fogalma. Ezután különböző becslések és statisztikai próbák. Végül diszkrét idejű Markov láncok, és folytonos idejű folyamatok.

#### <span id="page-10-0"></span>GeoGebra

A GeoGebra egy nyílt forráskódú, interaktív matematikai szoftver, amelyet a matematika oktatásában lehet széles körben használni. A szoftver ingyenesen elérhető, és olyan eszközöket biztosít, amelyek segítségével az algebrai, geometriai, differenciálés integrálszámítási, statisztikai, valószínűségszámítási feladatok megoldhatók. Szakdolgozatomban csak a statisztika és valószínűségszámítás részt szeretném kiemelni. GeoGebra segítségével a vizuálisan fedezhetik fel a matematika különböző lehetőségeit, ami lehetővé teszi számukra, hogy mélyebb megértést szerezzenek az összefüggésekről és matematikai fogalmakról. A GeoGebra története 2001-re nyúlik vissza, amikor Markus Hohenwarter elkezdte a projektet az egyetemi szakdolgozatának részeként. A szoftver fejlesztése során a cél az volt, hogy egy olyan platformot hozzanak létre, amely integrálja az algebrai és geometriai számításokat valós időben. Ez a kezdeményezés azóta nemzetközi szinten is elismertté vált, és ma már több millió diák és oktató használja világszerte. A GeoGebra felülete egyszerű és felhasználóbarát, amely lehetővé teszi a

felhasználók számára, hogy gyorsan hozzáférjenek a szükséges eszközökhöz. Amennyiben valakinek mégis szüksége lenne segítségre, egy nagyon jó segédlet is elérhető online, amire a későbbiekben a **Dobozdiagram szerkesztése**, és a **GeoGebra gyakorlati alkalmazása** fejezeteknél részletesebben is kitérek. A program tartalmaz egy rajztáblát, ahol a geometriai alakzatokat lehet rajzolni és manipulálni, valamint egy algebrai ablakot, ahol az egyenletek, koordináták és parancsok adhatók illetve láthatók. Ez a két ablak összekapcsolása lehetővé teszi a diákok számára, hogy látványosan láthassák, hogyan változnak az algebrai kifejezések a geometriai alakzatok manipulálásakor, vagy a grafikonok alakja, az értékek egyazon idejű változtatásával. A program lehetőséget nyújt adatok importálására és azok elemzésére, grafikus megjelenítésére, ami elősegíti a diákok kritikai gondolkodásának és problémamegoldó képességeinek fejlesztését. A GeoGebra nem csak egy egyéni tanulási eszköz, hanem támogatja a csoportos és az osztálytermi munkát is. A tanárok élő bemutatókat készíthetnek a szoftver segítségével, amelyek segítenek a diákoknak jobban megérteni a matematikai elveket, gondolatokat, és logikai összefüggéseket. Továbbá, a GeoGebra lehetővé teszi a felhasználók számára, hogy saját tartalmakat hozzanak létre és megosszák azokat a GeoGebra közösségen keresztül, így elősegítve a tudás és tapasztalatok globális cseréjét. Összességében, a GeoGebra egy kiváló eszköz a matematikai oktatás elősegítésére. Magába foglal algebrai, geometriai, statisztikai és kalkulus eszközöket egy integrált, interaktív platformon keresztül. Ez a szoftver nem csak, hogy segíti a diákok matematikai készségeinek fejlődését, de a tanároknak is hasznos segítséget tud nyújtani az oktatási folyamat során, amennyiben rászánják az időt és energiát a program megismerésére, és lehetőségeinek megtanulására.

#### <span id="page-11-0"></span>Excel

Az Excel a Microsoft által fejlesztett táblázatkezelő program, mely az Office csomag részeként világszerte elérhető. Eredetileg 1987-ben jelent meg, és azóta az adatok kezelésének, számításának, elemzésének és képi megjelenítésének alapvető eszköze lett mind az üzleti életben, mind az oktatásban. Az Excel felhasználói felülete táblázatokból áll, amelyek sorokba és oszlopokba rendezett cellákból épülnek fel. Ezekbe a cellákba

vihetünk be adatokat, melyek lehetnek számok, szövegek, dátumok vagy függvények, és ezekkel a program különböző matematikai és logikai műveleteket képes végrehajtani. Az Excel alapvető funkciói közé tartozik a képletek használata, melyek automatizálják az adatok kiszámítását. A képletek lehetnek egyszerű összeadásoktól vagy kivonásoktól kezdve, összetettebb statisztikai vagy pénzügyi függvényekig. Szeretném itt kiemelni, hogy az új, 2020 Nemzeti Alaptanterv módosításaiban megjelenik középszinten a kamatos kamat, gyűjtőjáradék és egyéb pénzügyi számítások. Ennek a témának a feldolgozása során is nagyon hasznos szoftver az Excel, viszont a szakdolgozatomban nem térek ki erre a továbbiakban. Emellett a program tartalmaz számos beépített sablont, melyek segítik a felhasználókat különböző típusú dokumentumok, például számlák, költségvetések vagy nyilvántartások elkészítésében. Ezekről a lehetőségekről a pénzügyi számításoknál szót lehet ejteni, de az iskolai oktatásban nem olyan hasznos matematika óra keretein belül. Az adatvizualizáció is egy kulcsfontosságú része az Excelnek. A program lehetővé teszi grafikonok, diagramok és Pivot táblák készítését, amelyek segítenek az adatok áttekinthetőbb és érthetőbb formában történő bemutatásában. Ez különösen hasznos, amikor az adatokat prezentációkban vagy jelentésekben kell szemléltetni. Az Excel kiemelkedik az adatkezelési képességeivel is. A nagy adathalmazok rendezése, szűrése és keresése gyorsan és hatékonyan végezhető el. A program támogatja a makrók használatát is, amelyek automatizált parancssorozatok, lehetővé téve ismétlődő feladatok egyszerűsítését és a munkafolyamatok hatékonyságának növelését. Az Excel különösen erős azokban a területeken, ahol a statisztika és valószínűségszámítás szükséges. A program számos statisztikai függvényt tartalmaz, amelyek lehetővé teszik az adatok elemzését, mint például az átlag, medián, módusz, szórás és sok más. Emellett elérhetőek olyan eszközök is, mint a regressziós analízis, amely segít a különböző változók közötti kapcsolatok megértésében. A valószínűségszámítás terén az Excel képes támogatni döntéshozatali modellek építését, például Monte Carlo szimulációk segítségével, amelyek a véletlenszerűséget és a bizonytalanságot modellezik, lehetővé téve a különböző kimenetek és azok valószínűségének elemzését. Ez különösen hasznos lehet pénzügyi elemzésekben, kockázatkezelésben és mérnöki tervezésben. Összességében az Excel egy rendkívül sokoldalú eszköz, amely számos lehetőséget nyújt az adatok kezelésére, elemzésére és

bemutatására. A statisztika és valószínűségszámítás területén kínált eszközei kiemelkedően hasznosak lehetnek a tudományos kutatásban, üzleti döntéshozatalban és az oktatásban egyaránt. Az Excel így nem csak egy táblázatkezelő program, hanem egy komplex adatelemző és döntéstámogató rendszer.

<span id="page-13-0"></span>Statisztikai mutatók és valószínűségszámítási alapfogalmak

Szakdolgozatom alapvető statisztikai mutatók és valószínűségszámítási fogalmak felhasználásával készült. Szeretném ezeket a fogalmakat részletesen definiálni, valamint a köztük lévő alapvető összefüggéseket bemutatni.

<span id="page-13-1"></span>Statisztikai mutatók, középértékek

#### **Helyzetmutatók**

Módusz: Az adatsokaság leggyakrabban előforduló eleme. Jele: **Mo**

Átlag: Egy adatsokaság átlagának azt az értéket mondjuk, amely egyenlő az értékekösszegének, és az adatsokaság elemszámának hányadosával. Jele: **X**

Terjedelem :Egy adatsokaság terjedelmén a legnagyobb és legkisebb érték különbségét értjük.

Kvantilis: A kvantilis olyan helyzetmutató, amely 2 részre osztja az adatsokaságot. A kvantilisnél az adatok számának i/k-ad része kisebb, és (1-i)/k-ad része nagyobb. k a kvantilis rendje, i a sorszáma.

Pl.: Ha egy adatsokaság esetén azt a számot, amelynél az adatok 60%-a kisebb, 3. ötöd rendű kvantilisnek nevezzük.

A gyakran előforduló kvantiliseknek külön elnevezései vannak. A tercilisek  $(T_1, T_2)$ 3 egyforma méretű részre, a kvartilisek $(Q_1, Q_2, Q_3)$  4 egyforma részre, a kvintilisek  $(K_1,$ K2, K3, K4) 5 egyforma részre, a decilisek (D1,…,D9) 10 egyforma részre, és a percentilisek (P1,…,P99) 100 egyforma részre osztják az adatsokaságot.

2020. Nemzeti Alaptanterv új alapfogalmai:

Alsó kvartilis: Egy adatsor alsó kvartilisének azt a számot nevezzük, amelynél az adatok pontosan 25%-a kisebb. Jele: **Q<sup>1</sup>**

Felső kvartilis: Egy adatsor felső kvartilisének azt a számot nevezzük, amelynél az adatok pontosan 75%-a kisebb. Jele: **Q<sup>3</sup>**

Félterjedelem: Más néven interkvartilis félterjedelem. A felső és alsó kvartilis különbsége.

Medián: Egy adatsokaság mediánja az az érték, amelynél az ennél kisebb és nagyobb adatok száma megegyezik. A medián a másodrendű kvantilis. Jele: **Me**

#### **Szóródási mutatók** (Statisztika I., 2013)

Átlagos eltérés: Az egyes értékek számtani átlagtól vett eltéréseinek, abszolút értékeinek, számtani átlaga.

Szórás: Az adatsokaság egyes értékeinek a számtani átlagtól vett eltéréseinek négyzetes átlaga. Jele: **σ**

A szórás négyzetét varianciának nevezzük.

<span id="page-14-0"></span>Valószínűségszámítási alapfogalmak (Valószínű ségszámítás I. jegyzet, Csiszár Villő) Eseménytér: Egy kísérlet lehetséges kimeneteleinek halmaza  $\Omega \neq \emptyset$ 

Elemi esemény: Az eseménytér egy eleme:  $ω ∈ Ω$ 

Események: Az eseménytér egy bizonyos részhalmaza: A ∈ Ω

Valószínűségi változó: Egy X: Ω → R függvényt valószínűségi változónak nevezünk, ha teljesül rá, hogy minden a < b valós számpárra  $\{\omega \in \Omega : a \le X(\omega) \le b\} \in A$ 

<u>Várható érték</u>: Az X diszkrét valószínűségi változó várható értéke: E(X) =  $\sum_i x_i p_i$ , ha ez a sor abszolút konvergens. Jelölik még:**μ**

Szórás: Az X valószínűségi változó szórásnégyzete:  $D^2 (X) = E ((X - E(X))^2)$ , szórása D(X) =  $\sqrt{D^2(X)}$ , ha ezek véges. Jelölik még: **σ** 

#### <span id="page-15-0"></span>Csebisev egyenlő tlenség Tétel + Bizonyítás

Szeretném megmutatni, miben tud szemléletes lenni ezen szoftverek használata a matematika tanításában. A választott tételem, amin keresztül ezt be szeretném látni az a Csebisev egyenlőtlenség. Ez az egyenlőtlenség arra ad nekünk egy nem túl erős becslést, hogy egy X valószínűségi változó mekkora eséllyel tér el a várható értéktől adott távolságban.

Tétel: Tegyük fel, hogy X egy valószínűségi változó,  $\mu$  a várható érték, és  $\sigma^2$  a szórásnégyzet, más néven a variancia. Ekkor bármely pozitív k számra érvényes az alábbi egyenlőtlenség:

$$
P(|X - \mu| > k) \le \frac{\sigma^2}{k^2}
$$

Ez az egyenlőtlenség azt jelenti, hogy annak a valószínűsége, hogy X értékei eltérnek a várható értéktől k vagy annál nagyobb mértékben, legfeljebb  $\frac{\sigma^2}{h^2}$  $\frac{6}{k^2}$ . A tétel általánosan alkalmazható bármilyen eloszlású valószínűségi változóra, függetlenül annak eloszlásától.

Mielőtt rátérnék a bizonyításra, mivel a szakdolgozatomban a statisztika és valószínűségszámítás oktatásának egy módszerét fejtem ki, középiskolai és gimnáziumi szinten, szeretnék egy olyan példát említeni, amelyet be lehet vinni, matematika specializációra, vagy szakköri foglalkozásra.

Képzeljük el, hogy egy középiskolában a matematika év végi vizsgán az osztály átlagpontszáma 75 pont, a szórásnégyzet pedig 100 pont négyzet. Az osztály egy diákja, (itt érdemes kiemelni egy diákot az osztályból, hogy még inkább a sajátjuknak érezzék a feladatot), kíváncsi, hogy milyen valószínűséggel kapnak a diákok 55 pontnál kevesebbet vagy 95 pontnál többet a vizsgán.

A Csebisev egyenlőtlenség segítségével könnyen adhatunk egy becslést erre az értékre. Először határozzuk meg, hogy mennyi k=95−75=20 pont (ugyanígy a 55 pont esetében is 20 pont a különbség az átlagtól).

Használjuk a Csebisev egyenlőtlenséget:

$$
P(|X - 75| > 20) \le \frac{100}{20^2}
$$
  

$$
P(|X - 75| > 20) \le \frac{100}{400} = 0.25
$$

Tehát a Csebisev egyenlőtlenség szerint az osztálynak legfeljebb 25%-a kaphat 55 pontnál kevesebbet vagy 95 pontnál többet a vizsgán. Ez azt jelenti, hogy bár ez az érték nem pontosan jelzi, hány diák teljesít így, de biztosítékot ad arra, hogy a nagyon alacsony vagy magas pontszámok viszonylag ritkák.

Ez a példa segít a diákoknak megérteni, hogy az extrém pontszámok nem túl gyakoriak, és a legtöbb diák valószínűleg közel lesz az átlaghoz. Ez a megértés segíthet a diákoknak kevésbé aggódni az túl alacsony eredményektől. Máris mutattunk nekik ezzel

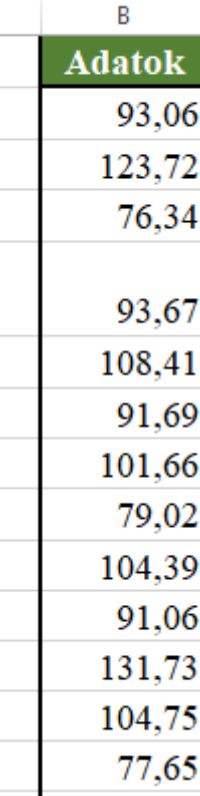

egy hétköznapi példát is, amit gyakran kapunk a diákoktól, hogy ez amit tanul, mégis mire lesz neki használható az életben.

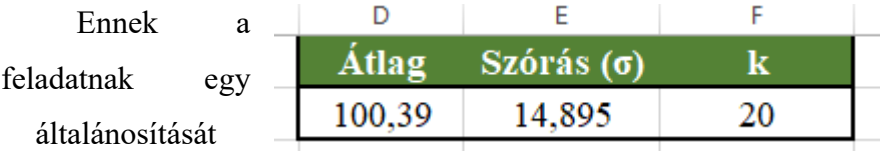

tudjuk elvégezni Excelben, ahol bármennyi, bármekkora számokkal lehetséges. Én készítettem egy olyan munkafüzetet, amiben generálok 1000 db véletlenszerű normális eloszlású adatot, amelyek várható értéke 100, és szórása 15. Ezt a NORM.INVERZ() és VÉL() függvényekkel tudom előállítani könnyedén. Mivel a statisztika, valószínűségszámítás témakörben mozgunk, az adatoknak könnyen kiszámíthatunk különböző mutatóit, mint például az átlag ÁTLAG() vagy a szórás SZÓR.S(). A két érték utáni fejlécben a k értéknek

hoztam létre egy külön oszlopot, hogy amennyiben változtatom azt az értéket, akkor az utána lévő

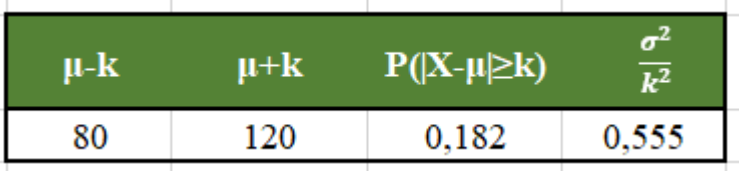

számításokban abszolút hivatkozással lehet felhasználni a k értéket. Ezután a várható értéktől vett k eltérés alsó és felső határait számoltam ki, természetesen hivatkozással, így a k érték változtatása mellett egyidejűleg változik a két határérték is. Ezután megszámoltam két DARABTELI() függvény segítségével, hány darab olyan érték van, amely a két határértéken kívülre esik, majd azt elosztottam 1000-rel, mivel 1000 darab értékünk van. A legszélső cellában pedig a Csebisev egyenlőtlenség jobb oldalát számoltam 3 tizedes pontossággal. Minden frissítéssel új számok generálódnak, így új értékek esetén látható, hogy az állítás mindig igaz. Diákoknak úgy gondolom ez a látványosabb megközelítés elsőre sokkal megfoghatóbb, mintha egyből a bizonyítással kezdenénk. Végül az adatokból egy osztályközös gyakorisági táblázatot készítettem,

hogy láthassunk egy szép szemléltető oszlopdiagramot az adatok

megoszlásáról. Összességében, ez egy tapasztalati úton történi bizonyításnak is elfogadható, hiszen akárhány adattal, akármilyen k értékkel akárhányszor is próbálkozunk, a jobb szélső cella értéke mindig  $\frac{1}{140}$ 

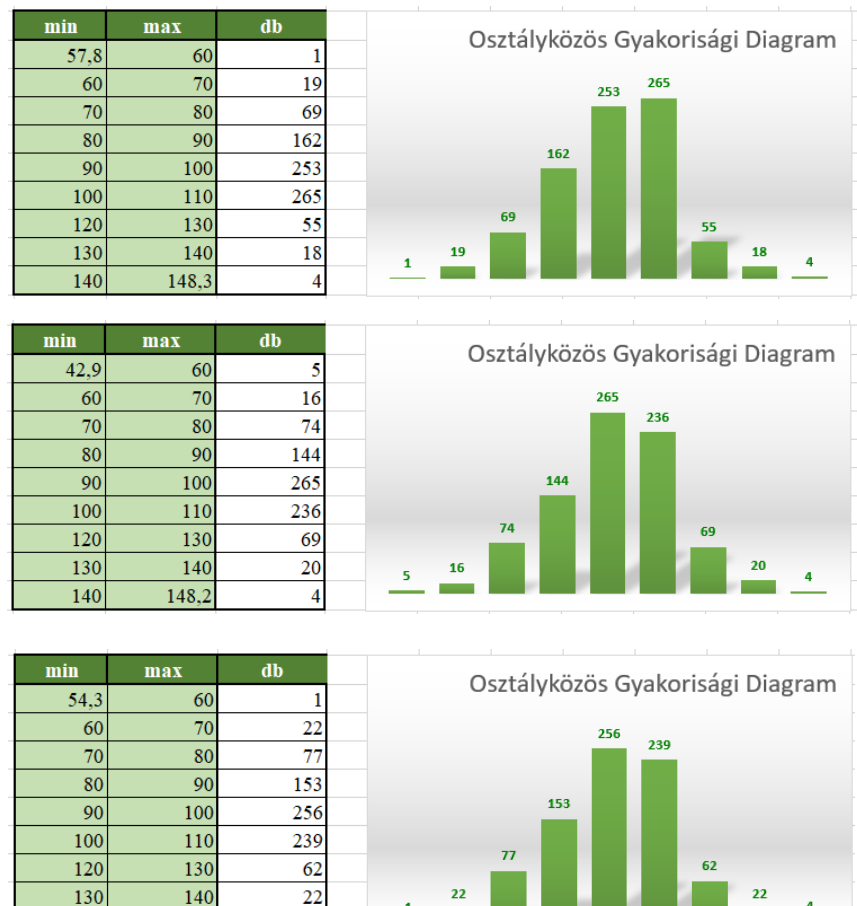

 $\frac{149.4}{x}$ 

nagyobb lesz mint a balra mellette lévőé. 3 darab újragenerált adatról láthatunk gyakorisági oszlopdiagramot, amiken gyönyörűen látható, hogy normális eloszlású adatokkal dolgoztam a példa elkészítése során.

Bizonyítás: (Valószínűségszámítás I. jegyzet, Csiszár Villő)

<span id="page-18-0"></span>A bizonyításhoz fel fogom használni a Markov egyenlőtlenséget mint Lemma, ami azt mondja ki, hogy legyen X≥0 valószínűségi változó, melyre létezik egy μ várható érték. Ekkor:

$$
P(X \ge k) \le \frac{\mu}{k} \quad \text{minden } k > 0 \text{ esetén}
$$

A segédtétel bizonyítás a következő:

Legyen  $X' = \begin{cases} k, ha & X \geq k \\ 0, k \ddot{u} \ddot{b} n \end{cases}$  Egyértelmű, hogy  $X' \leq X$ , így  $\mu \leq \mu$ . Ebből

következik, hogy:

$$
\mu \ge \mu' = k \cdot P(X' = k) + 0 \cdot P(X' = 0) = k \cdot P(X \ge k) \blacksquare
$$

A Csebisev egyenlőtlenség bizonyítása során, felírható a következő állítás:

$$
P(|X - \mu| > k) = P((X - \mu)^2 > k^2)
$$

Itt kihasználjuk a Markov egyenlőtlenséget, és így kapjuk, hogy: (E a várható értéket jelöli)

$$
P((X - \mu)^2 > k^2) \le \frac{E((X - \mu)^2)}{k^2} = \frac{\sigma^2}{k^2}
$$

Ha összehasonlítjuk az egyenlet két oldalát, megkapjuk, hogy

$$
P(|X - \mu| > k) \le \frac{\sigma^2}{k^2} \quad \blacksquare
$$

Ezzel be is láttuk

Láthatjuk, hogy a Csebisev egyenlőtlenség bizonyítása matematikailag nem túl bonyolult, mivel a bizonyítás során csak az alapvető valószínűségszámítási és statisztikai fogalmakat, mint például a várható érték és a szórásnégyzet használjuk (illetve a Markov egyenlőtlenséget, amit véleményem szerint szakkörre ugyanúgy be lehet vinni, mint a Csebisev egyenlőtlenséget). Ezért a bizonyítás nem igényel mélyebb matematikai ismereteket, mint amelyek a középiskolai tananyag részét képezik. A bizonyítás elvégzése során a tanulók átismételhetik az eddig tanultakat a valószínűségi változók tulajdonságairól, a matematikai várható értékről és a szórásnégyzetről, valamint arról, hogy ezek hogyan kapcsolódnak a valós adatokhoz és eloszlásokhoz. Ezért a Csebisev egyenlőtlenség bemutatása és bizonyítása egy középiskolai szakkör keretében, vagy matematika specializáción kiváló lehetőség arra, hogy a diákok gyakorlati tapasztalatot szerezzenek statisztikai eloszlások elemzésében, ami hozzájárulhat a kritikai gondolkodásuk és analitikus készségeik fejlesztéséhez. Mint pedagógus, úgy gondolom, egy ugyanannyira a feladatom, mint a matematika szaktudás átadása. Ráadásul, a Csebisev egyenlőtlenség bizonyítása segít megmutatni a diákoknak, hogy a matematika nemcsak absztrakt gondolatok sorozata, amelyet csak mély elvont kérdésekben lehet használni, hanem hasznos eszköz a valós világ jelenségeinek megértésére és magyarázatára. Ez motivációt jelenthet a diákok számára, hogy legyen kedvük elmélyedni a matematika és a statisztika világában, és értékeljék annak alkalmazási lehetőségeit, illetve összefüggéseit, amit én személy szerint nagyon szépnek találok.

#### <span id="page-20-0"></span>EXCEL ÉS GEOGEBRA GYAKORLATI ALKALMAZÁSA

#### <span id="page-20-1"></span>Excel gyakorlati alkalmazása

A középszintű tanítás során nagyon könnyen használhatjuk az Excel statisztikai függvényeit és diagramjait szemléltetésre. Az Excel maga is ajánl nekünk az adatok mennyisége és megoszlása alapján diagram típusokat. Ez megkönnyítheti egy diák számára az elején, hogy melyik diagram típust válassza, különböző adatok esetén. A középiskolai tanulmányokban 4 alap diagram típust kell ismerni.

Az első az **oszlopdiagram**. Az **oszlopdiagramok** legtöbb esetben kategóriák közötti összehasonlításra szolgálnak. Nagyon jól mutatja az időbeli és térbeli változásokat főleg kvantitatív szempontból. Úgy gondolom, hogy Excel segítségével nagyon szépen be lehet mutatni, miért van létjogosultsága az osztályközökre bontásnak. Nem igényel nagy informatikai háttértudást, hogy az adatokból, (osztályközökre bontás után) készítsünk egy kibővített gyakorisági táblázatot. Az érettségi követelmény, a gyakoriság és érték sorokat várja el a diákoktól a gyakorisági táblázaton belül. Innen már nem igényel nagyon bonyolult logikai lépéseket a relatív gyakoriság értelmezése. Véleményem szerint, ki lehet egészíteni ezt a táblázatot akár közép szinten is a kumulált gyakoriság és kumulált relatív gyakoriság soraival is. A relatív gyakoriság megmutatja, hogy egy-egy adat, vagy kategória, mekkora arányban fordul elő az összes adathoz képest. Segít, hogy lássuk a kategóriák jelentőségét, a teljes egészhez képest. A kumulált relatív gyakoriság az adott értékig tartó összes adat relatív gyakoriságát határozza meg. Segít, hogy az adatok eloszlásának alakulását vizsgáljuk. A kumulált gyakoriság és kumulált relatív gyakoriság olyan statisztikai mutatók, amelyek segítenek az adatok áttekinthetőségében és eloszlásában. Különösen hasznosak, ha nagy adatmennyiséggel dolgozunk (több ezer), és szeretnék jól érzékelni, hogy az adatok miként oszlanak meg egyes értéktartományokban. A kumulált relatív gyakoriság segítségével könnyen meghatározhatjuk az adatok relatív eloszlását, a teljes adatmennyiséghez viszonyítva. Nagyon hasznos, ha különböző csoportokat szeretnénk összehasonlítani, például populációk jellemzői, avagy szeretnék meghatározni egy jellemző a teljes adatsokasághoz mért arányát. Ez a két jellemző sokat segíthet, hogy észrevegyük az adatokban a domináns értéktartományokat, amelyeket a jellemzés, értékelés során ajánlott kiemelni.

Készítettem példát is, amivel szemléltetni szeretném, az előzőekben leírt állításaimat. Az idei évben, az összefüggő tanítási gyakorlatomat matematika tantárgyból 10. osztályban végzem. A tananyagban a kombinatorika és a valószínűségszámítás témakörei is jelen vannak. A második félévben a konzulens tanárom engedélyével, kipróbálhatom használni a következőkben leírt technikákat. A szakdolgozat leadásáig sajnos nem fogom tudni befejezni a teljes témát, de szeretnék a végén kitérni a tapasztalataimra, illetve egy rövid reflexiót írni, mi az ami sikerült, és mi az amin változtatnom kell a későbbiekben. A központi statisztikai hivatal honlapjáról (*[www.ksh.hu](http://www.ksh.hu/)*) kimásoltam egy webshop adatai közül egy adatot. Az adatok azt mutatják meg, hogy egyes látogatók hány percet töltöttek a weboldalon. Összesen 2166 db adattal dolgozom, amit nagyon sok idő lenne füzetbe, vagy táblára leírni, ezért mindenképpen ajánlott valamilyen informatikai szoftver segítségének igénybe vétele. Az adatok 5-től 63974 másodpercig tartalmaznak időegységeket. Azt mutatja meg, hogy egy felhasználó hány másodpercet töltött a termékoldalon. Hatalmas mennyiségű, illetve nagy szórású adathalmazzal szerettem volna dolgozni, hogy látszódjon, milyen sokat tud jelenteni, az osztályközökre való bontás. Készítettem egy oszlopdiagramot, az adatok gyakoriságáról adatonként. Még az excel segítségével is átláthatatlan ér értelmezhetetlen az ábra.

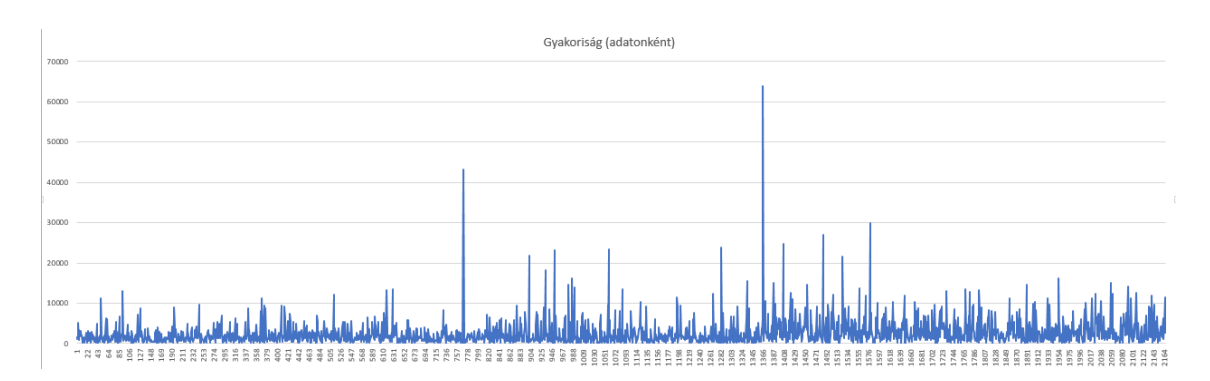

Először is megfigyelhető, hogy a diagramon a két tengely fel van cserélve. Ennek a programnak a segítségével, csak 255 különböző adatsorról tudunk oszlopdiagramot készíteni. Mivel van egy ilyen megkötés, muszáj volt megcserélni a tengelyeket. Ami egyértelműen látszik a diákoknak is, az az, hogy ez az ábra értelmezhetetlen. Rengeteg adat, alig lehet egymáshoz viszonyítani őket. Leolvasható, hogy átlagban 0 és 1500 másodperc között mozognak az értékeke, és van egy kettő kiugró adat. Sajnos több előnyét nem látom ennek a fajta ábrázolásmódnak. Ezzel szemben az osztályközös megoldásban gyönyörűen látszik az adatok egymáshoz viszonyított megoszlása és

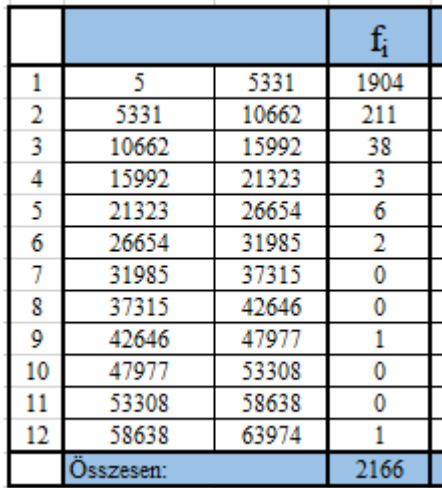

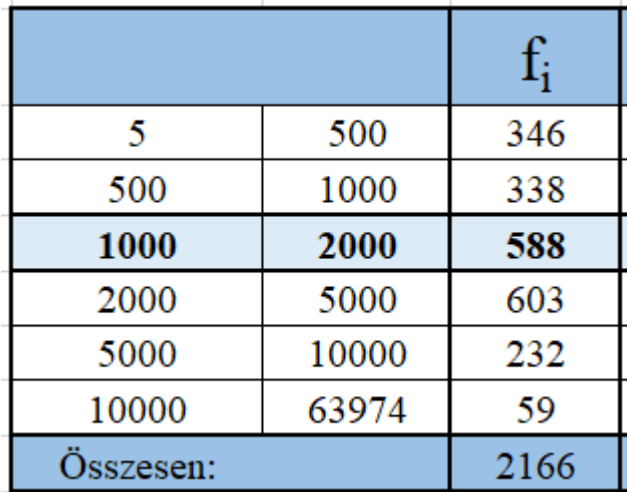

gyakorisága. A Budapesti Corvinus Egyetem Statisztika I. óráin megismertem, hogy az osztályközök számát érdemes a legkisebb k-ra becsülni, amelyre igaz, hogy  $2^k > N$ , ahol N az adatsokaság elemszáma. Törekedni kell, hogy az osztályközök gyakorisága hasonló eloszlású legyen. Így az tudjuk jellemezni az osztályokat osztályközepek segítségével.

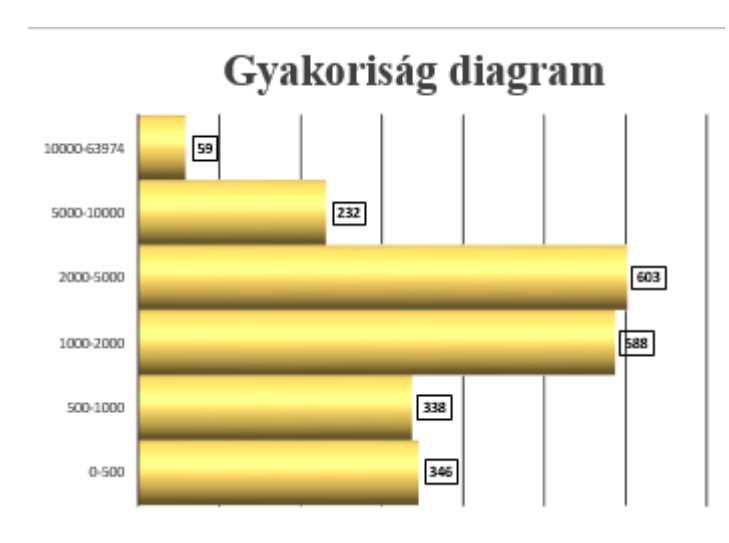

Másik technika amit tanultam, hogy az osztályközök hossza legyen a legnagyobb és legkisebb érték különbségének egykáad része. Ebben az esetben az osztályközök egyforma hosszúságúak. Az előbbiekben felhasznált statisztikai adatokból készítettem két lehetséges osztályközökre bontást.

Megfigyelhetjük, hogy melyik technikát érdemes használni nagy szórású adatok esetén. Az első felosztás egyenlő nagyságú osztályközökre osztja az adatsokaságot, összesen k=12 db osztályra. Megfigyelhetjük, hogy ebben az esetben van 4 darab osztály amiben 0 db elem van és 5 osztály, amiben a gyakoriságok mind 10 alatt vannak. A 2166 db adat 3 db osztályközben oszlik meg úgy, hogy azok 88%-a az első osztályba esik. Ez nem tűnik túl praktikus felosztásnak. Készítettem egy másikat, amiben igyekeztem a gyakoriságok szerinti felosztást létrehozni, illetve egészekre kerekíteni az osztályközök felső határait. A második felosztásból generáltam egy sávdiagramot, ami majdnem megegyezik az oszlopdiagramokkal, sőt, alapjaiban véve ugyanazok, csak -90°-kal el van forgatva.

Nézzük, hogy milyen adatok, tulajdonságok olvashatóak le a diagramról, amit egy középszinten vizsgázó tanulónak tudnia, értenie kell. A medián a hengerek összhosszának a fele, és mivel az alsó két henger hosszabb, mint a felső két henger ebből következik, hogy alulról a harmadik hengerben található a medián az 1000 és 2000 értékek között. Középiskolában az adatok átlaga alatt, a számtani közepüket értjük. Ez a mutató érzékeny a kiugró értékekre, ezért nem lehet egyértelműen leolvasni a diagramról, de lehet következtetni, mivel a legfelső intervallum 53974 értéket foglal magába, míg az alatta lévő összes érték ezen intervallumhossz 1/5 része, valószínűsíthetjük, hogy az átlag felülről a harmadik hengerben található. Középiskolai tanulmányaik során a diákok a leggyakrabban előforduló adat, mint definíció találkoznak csak a módusszal. Az új Nemzeti alaptanterv kibővítette a statisztika témakört, amit én nagyon pozitívan élek meg, mivel a diagramok, ábrák, modellek segítségével, nagyon könnyen manipulálhatóak azok az emberek, akik nem tudják megfelelően értelmezni azokat. Úgy gondolom, hogy most már érdemes matematika órákon is szót ejteni arról, hogy a móduszt és kvantiliseket nem csak egyféleképp tudunk értelmezni/számolni. A következőkben felsorolt lehetőségeket, csak erős középszintű csoportba, vagy emelt szinten tanuló diákoknak vinném be órára.

Kezdésnek nem gond, ha megismerkednek a diákok a kvantilis fogalmával. A kvantilis a rendezett sokaság egyenlő gyakoriságú részekre osztó osztályköz elnevezése. k számú osztályköz esetén k-1 db osztópontunk van és ezeket k-ad rendű kvantiliseknek hívjuk. Vannak nevezetes kvantilisek, amiknek saját elnevezésük van, illetve tartoznak hozzájuk külön excel függvények is. Amiket én megemlítenék az osztálynak: medián, kvartilis, kvintilis, decilis, percentilis. Az excelben ezekhez a kvantilisekhez tartozó függvényértékek a következők: MEDIÁN, KVARTILIS.KIZÁR, …

PERCENTILIS.KIZÁR. Itt nagyon fontosnak tartom kiemelni, hogy az excel által használt kiszámítási mód, nem egyezik meg az érettségin elvárt számítással. Az előbbiekben használt táblázat adatainak érettségin elvárt első kvartilise 772, míg az excel számításai szerint 771,5. Ez a "hiba" abból következhet, hogy érettségin meg kell keresni a sokaság mediánját, majd az az adatok első felének mediánját, ami páratlan számú sokaság esetén egy átlagszámítást jelent. Az excel algoritmusa egy pontosabb értéket ad meg számunkra a  $s_{i/k} = \frac{i}{k}$  $\frac{1}{k}(N + 1)$  kiszámítási móddal, ahol N=elemszám, k számú osztályköz i. kvantilis, azaz az adatok i/k-ad része kisebb, mint si/k. Aképlet, amit használ, egy arányos értéket határoz meg, azaz ha nem egész számra jön ki az érték, veszi a két érték lineáris interpolációját. Erre szeretnék mutatni egy példát, amit szakkörön is bemutattam diákjaimnak.

Vegyük 7 ember magasságát centiméterben. 164, 181, 150, 155, 176, 146, 186. Sorbarendezés után így néz ki az adathalmaz: 146, 150, 156, 164, 176, 181, 186. Kíváncsi vagy az adatok első kvartilisére, azaz azt az értéket kell meghatározni, ami alatt az adatok 25%-a van, illetve második kvintilisére, ami az az osztópontot, ami alatt az adatok 40% található. Tökéletesen használható a fentebb leírt képlet a kvartilis kiszámításához, azaz  $S_{1/4} = \frac{1}{4}$  $\frac{1}{4}(7 + 1) = 2$ . Ez azt jelenti, hogy a rendezett adatsokaság 2. eleme lesz az első kvartilis, ami  $Q_1 = 150$ . Ezt egyszerű medián, majd még egy medián számítással is elvégezhettük volna, a képlet csak könnyítette a megoldás menetét. A második kvintilis már érdekesebb kérdés. Hol húzzuk meg azt a határt 7 adat esetén, ami az adatok 40%-t tartalmazza. Az  $s_{2/5} = \frac{2}{5}$  $\frac{2}{5}(7 + 1) = 3.2$  képlet azt mondja, hogy a 3. elem után egy kevéssel, és hogy megtartsuk az arányokat, a 3. elemhez hozzá kell adnunk a 3. és 4. elem különbségének 0,2 tizedét, 156+0,2∙(164-156)=157,6. Úgy gondolom, hogy ezzel a példával nagyon szépen lehet szemléltetni, hogy nem csak felezgetni tudjuk az adatsokaságunkat, hanem ki tudjuk számolni pontosan hol van a határ bármilyen x%-nál xϵZ esetén. Azt tapasztaltam a szakkör folyamán, hogy a diákokat lekötötte és érdekelte a téma, és kifejezetten tetszett nekik, hogy milyen egyszerű és látványos megjelenítése lehet a kvantiliseknek Excelben.

A módusz kiszámítására is adhatunk más kiszámítási módszereket is. A középiskolai követelményben szereplő leggyakoribb elem a nyers módusz, ami nagyon szépen látszik egy oszlopdiagramon, ahol a legmagasabb oszlop az adatsokaság módusza vagy egy vonaldiagram legnagyobb érték helye. Viszont egy olyan adatsokaság esetén amivel eddig is dolgoztam, nem biztos, hogy a nyers módusz egy hasznos mutató. Az általam megvalósított osztályközös megoldás esetén:

"A móduszt az az osztályköz tartalmazza, amelyben az egységnyi osztályközhosszúságra jutó gyakoriság (relatív gyakoriság) a legnagyobb. (Az ismérvértékek sűrűsége, tömörülése ebben az osztályközben a legnagyobb.) A móduszt tartalmazó osztályközt modális osztályköznek nevezzük."(Sándorné dr. Kriszt Éva – dr. Csesznák Anita – Ország Gáborné, Statisztika I., 2013)

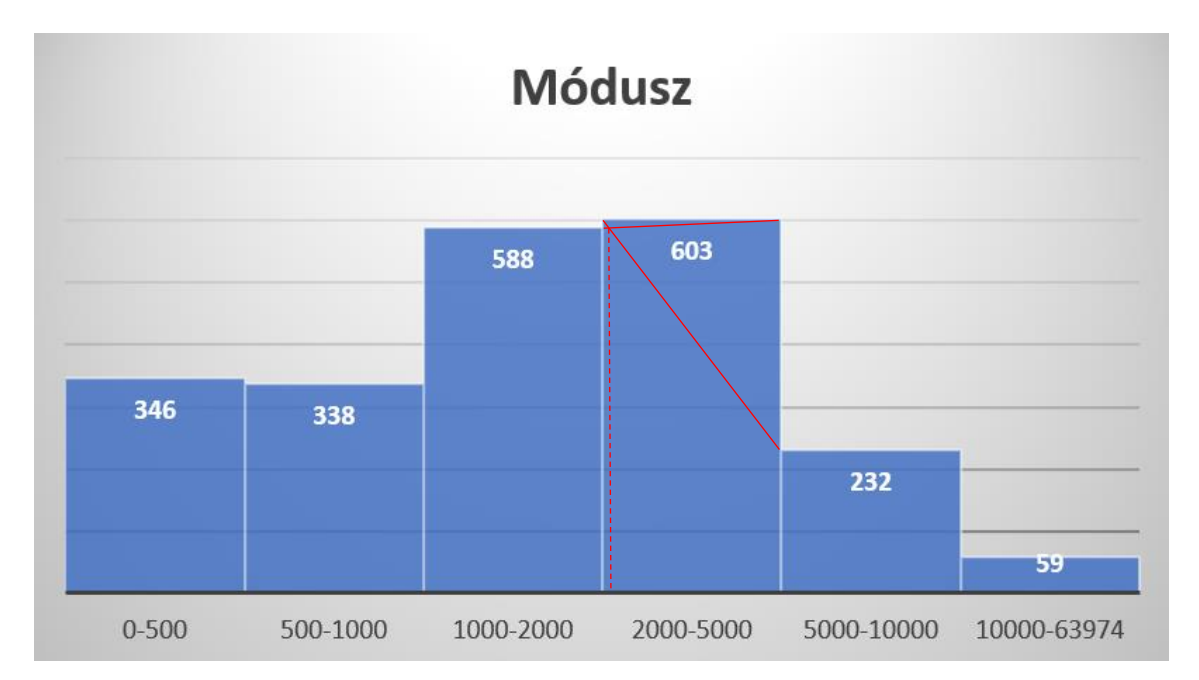

A fent leírt definíció alapján az első oszlop a modális osztályköz, és abban kell meghatározni a móduszt egy adott képlet segítségével. Egy másik lehetőség, hogy a legnagyobb gyakorisággal rendelkező osztályközt választom ki, és ugyanazon képlet segítségével számolom. A képlet nagyon egyszerű és logikus, a fenti ábrán igyekeztem jelölni, hogy pontosan melyik értékre vagyunk kíváncsiak. A legnagyobb gyakorisággal rendelkező osztályt választottam, az általánosabb jelölés kedvéért. Diákoknak igyekszem olyan példát mutatni, amiből könnyebb a "speciális" esetet levezetni, mint

fordítva. Itt úgy gondolom egy középső oszlopból szemléletesebb, mint egy szélsőből levezetni a két egyenes metszéspontjának helyét. A szükséges képlet:  $M = mo + \frac{k_1}{k_1 + k_2}$  $\frac{k_1}{k_1+k_2}$ .  $h_{mo}$ , ahol:

- *mo*: modális osztályköz alsó határa,
- $\triangleq k_1$ : a modális és az azt megelőző osztályköz gyakoriságának különbsége,
- *k2*: a modális és az az utáni osztályköz gyakoriságának különbsége,
- *hmo*: a modális osztályköz hossza

Már a grafikonon is láthatjuk, hogy a 2000-hez nagyon közeli értéket fogunk kapni, én így előzetes számítások nélkül, olyan 2100 környékére tenném a móduszt. Behelyettesítve a képletbe:  $M = 2000 + \frac{15}{200}$  $\frac{13}{386}$  · 3000 = 2116,58 ami egy a 2100-hoz egészen közeli érték lett. Másik módszer lehet, hogy vagy a relatív gyakoriság szerinti (egységnyi adatsűrűség) vagy a legnagyobb gyakorisággal rendelkező osztályköz, nyers móduszát venni. Amennyiben szimmetrikus adatsokaságunk van az osztályközök nyers módusza megegyezik a becsült módusszal.

A 2020. Nemzeti Alaptantervbe újonnan került be a **dobozábra**, míg **kördiagramokkal**, **oszlopdiagramokkal** és **vonaldiagramokkal** az előtte lévő években is találkozhattak a diákok. Az idei érettségi feladatokban először szerepelnek az új alaptanterv módosításaival megjelent fogalmak. Fontosnak tartom a **kördiagram** és **box plot diagram** megfelelő értelmezését, így szeretnék a szakdolgozatom során többször is kitérni rájuk. A **kördiagramok** nagyszerű eszközök adatok vizuális megjelenítésére különböző helyzetekben. Ezek kiválóan alkalmasak arányok, összehasonlítások és részegész kapcsolatok bemutatására. Például, ha szeretnénk szemléltetni egy adott kategória részesedését az egészben vagy összehasonlítani különböző csoportokat egymással, a **kördiagram** hatékony eszköz lehet erre. Könnyű rá példát hozni a hétköznapi életből, és az Excel nagyon könnyen készít nekünk 3D, vagy sima 2D-s diagramokat, amikhez tud adni százalékos megoszlást, jelmagyarázatokat, különböző színeket.

Az egyik fő előnye a **kördiagramoknak**, hogy egyszerűek és könnyen értelmezhetőek. Bárki gyorsan megértheti az ábrázolt arányokat és viszonyokat. Emellett látványosak és vonzóak is, így hatékonyan mutatnak kinyomtatott vagy online

formátumban. Ezt érdemes kihangsúlyozni a diákoknak, mivel nekik is kell készíteniük különféle prezentációkat, bemutatókat egyes órákra, illetve a jövőben, ha egy nagyobb vállalat alkalmazottjaként helyezkednek el, is érdemes jól átlátni ezeket a diagramokat. Ugyanakkor fontos tudni, hogy a **kördiagramoknak** vannak bizonyos korlátai és negatívumai is. Például, ha túl sok kategóriát próbálunk egyszerre ábrázolni, vagy az arányok túl közel vannak egymáshoz, könnyen torzulhat az ábra. Még szembetűnőbb hátrány, mint az **oszlopdiagramnál** volt látható. Emellett nem minden esetben alkalmasak pontos számértékek megjelenítésére, és így más diagramtípusok lehetnek jobbak adatok összehasonlítására.

#### Dobozdiagram készítése (box plot)

<span id="page-27-0"></span>A **box plot diagramok**, más néven **dobozdiagramok**, hasznos eszközök adatok vizuális megjelenítésére különböző helyzetekben. Ezek a diagramok kiválóan alkalmasak a változékonyság, eloszlás és szórás bemutatására egy adathalmazban. Például, ha szeretnénk megjeleníteni egy adathalmaz mediánját, kvartiliseit, szórását és kiugró értékeit, a **box plot diagram** hatékonyan szemléltetheti ezeket az információkat.

#### *[https://support.microsoft.com/hu-hu/office/dobozos-%C3%A1bra-](https://support.microsoft.com/hu-hu/office/dobozos-%C3%A1bra-l%C3%A9trehoz%C3%A1sa-62f4219f-db4b-4754-aca8-4743f6190f0d)*

*[l%C3%A9trehoz%C3%A1sa-62f4219f-db4b-4754-aca8-4743f6190f0d](https://support.microsoft.com/hu-hu/office/dobozos-%C3%A1bra-l%C3%A9trehoz%C3%A1sa-62f4219f-db4b-4754-aca8-4743f6190f0d)* linken magyar nyelvű segédlet érhető el ahhoz, hogyan lehet könnyen elkészíteni egy adatsokaságból **dobozdiagramot**. Amennyiben szeretném használni az óráimon ezeket a szoftvereket, érdemes a diákoknak is összegyűjteni pár ilyen online elérhető segédletet, hogy otthon, ha gyakorolnának, ne tartsa vissza őket a felhasználói tudás hiánya. Sajnos ez a diagram típus csak a 2016-os Office csomagoktól elérhetőek.

#### *2016 előtti Office csomagban, dobozdiagram szerkesztésének lépései*

Azon diákoknak és pedagógusoknak, akik otthon régebbi verziójú Office 365 csomagot használnak, nem szükséges aggódniuk, ha **dobozdiagramot** szeretnének készíteni. Bár egy kis pluszmunkára lehet szükség – körülbelül 10 percre –, a folyamat mégis egyszerű és jól követhető. Mivel nem találtam az interneten olyan leírást, ami megmutatja, hogyan lehet készíteni **dobozdiagramot** régebbi típusú Office 365 csomagokkal, most részletesen ismertetem és szemléltetem a lépéseket, amelyek segítségével ők is könnyedén elkészíthetik a kívánt dobozdiagramot.

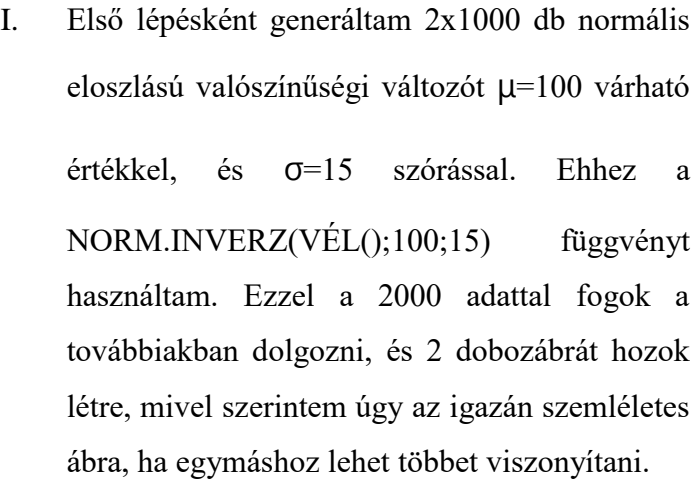

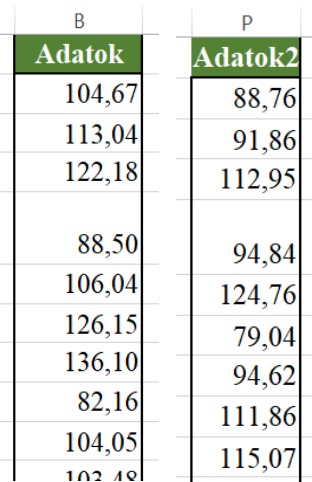

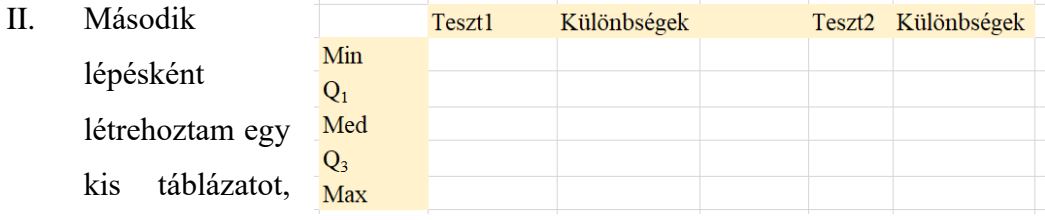

amiben a két adatsokaság minimumát, maximumát és 3 kvartilisét fogom

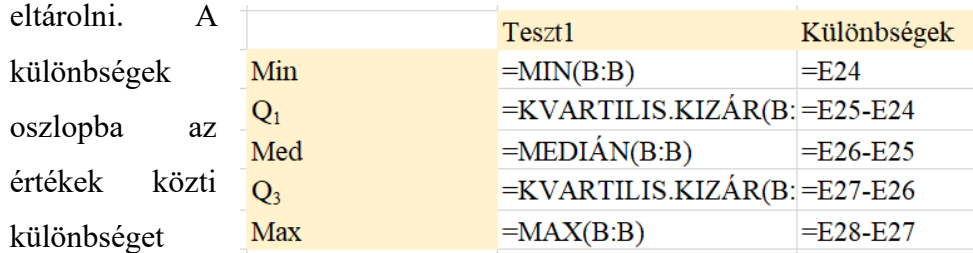

tárolom, ami az első sorban a minimum érték, a többinél pedig a kvintilisek és minimum, maximum közti különbségek. Ezeknek a kiszámításához a MIN(), MAX(), KVARTILIS.KIZÁR() függvények elegendőek lennének, de én használtam a másik nevezetes kvintilis függvényét is, a MEDIÁN() t.

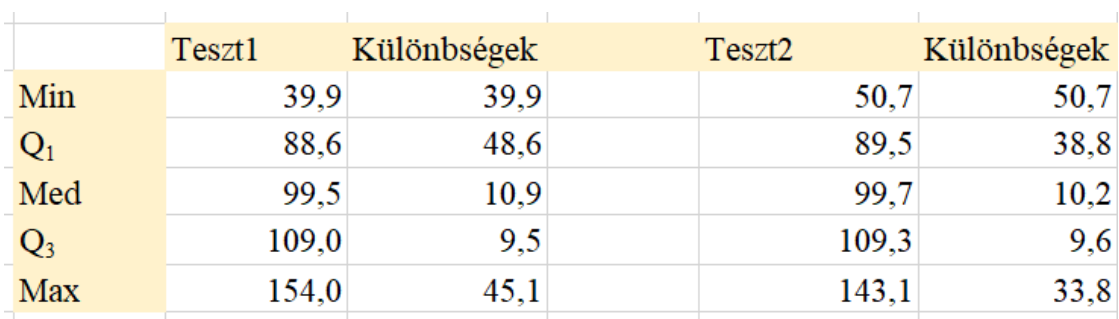

III. Következő lépés a megfelelő tartományok l. kijelölése és diagram beszúrása. A két Ajánlott Ajaniott<br>diagramok különbségek oszlopot kell kijelölni, összesen 10 db cellát, majd egy halmozott sávdiagramot beszúrni. Elsőre egy a dobozdiagramtól elég távoli sávdiagramot kapunk, de egy kis alakítással, gyorsan formálható. Kijelöljük a beszúrt diagramot, és az Adatok menüsáv, Sor/oszlop váltás ikonra kattintunk. Ekkor a következő diagramot kapjuk, amin jelmagyarázattal szeretném szemléltetni, milyen értékek olvashatóak le.

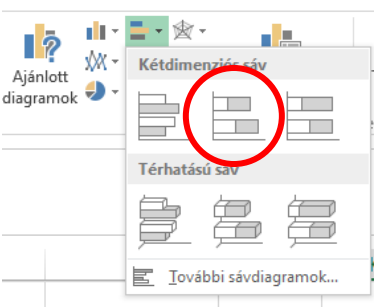

岳

Sor/oszlop váltása

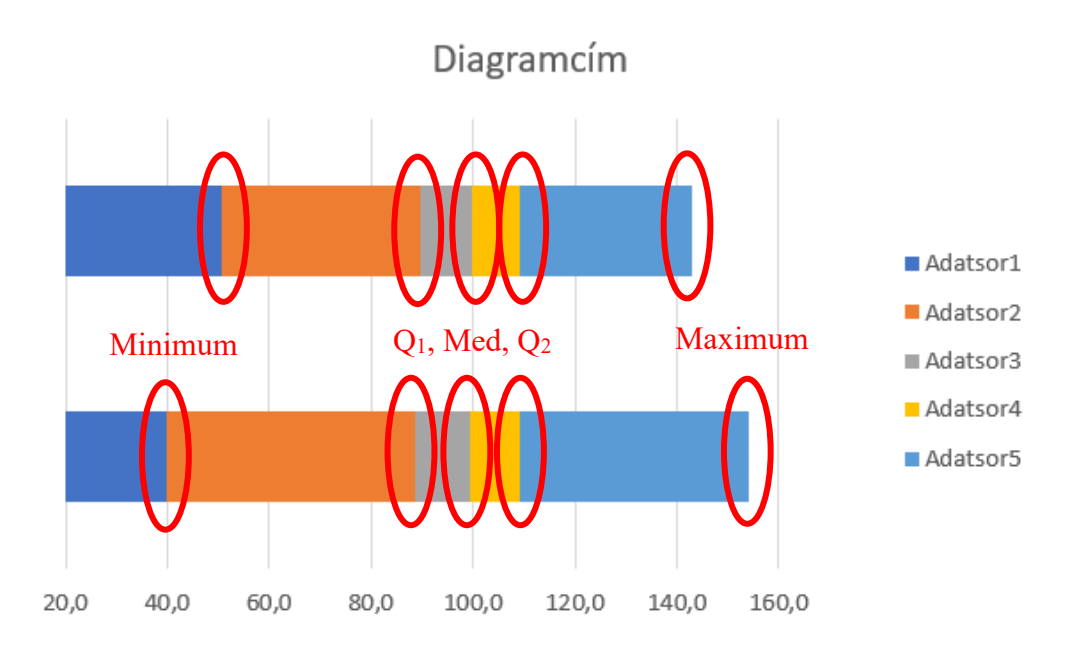

Az első sáv a Teszt2, a második sáv a Teszt1 adatokból lett generálva. A két sávot meg lehetne cserélni, de az egymáshoz viszonyított kinézet így is tökéletesen leolvasható.

VI. Ezután az első kék sávok  $\overline{\mathbb{R}}$ ₩ T. Diagram-összetevő Kész Más kitöltését átállíthatjuk a hozzáadása \* elrendezés színek **Ifth** Tengelyek Diagram formázási 画 Tengelycímek  $f_x$ =ADATSOR(;;(Tetel B  $\overline{\mathbb{R}}$ Diagramcím lehetőségeinél Nincs kitöltés-曲 Adatfeliratok 瞐 Adattábla űre, így azok a részek eltűnnek. db Hibasávok  $\mathbb{H}^{\infty}_{\mathbb{H}}$ Nincs Most szükségünk lenne a 讍 Rácsvonalak ⊪ Jelmagyarázat Standard hiba Hщ dobozábra két kerítésére. **IV** Vonalak 図 Trendvonal Százalék Rákattintva a sárga részre, a  $\infty$ Pozitív/negatív eltérés  $\mathsf{h}^{\mathsf{u}}_{\mathsf{m}}$ 29 Szórás DIAGRAMESZKÖZÖK/  $30$ További hibasáv-beállítások.

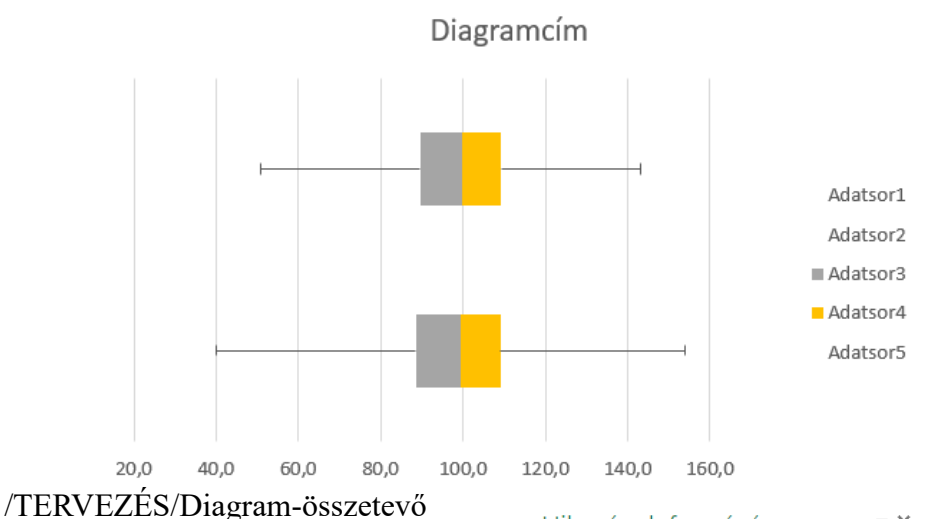

hozzáadása lenyitható listából ki kell választani a Hibasávok/További hibasáv-beállítások…-at. Itt az irányt pluszra állítjuk, és a hiba mértékénél az egyéni beállítást választjuk, aminek a pozitív hibaértéknek a két Max-Q<sup>3</sup> különbséget adjuk meg. Ezután a kék sáv kitöltését is Nincs kitöltésre állítjuk. Ugyanezt elvégezzük a bal szélen lévő narancssárga sávban is, csak értelem szerűen mínusz íránnyal, a negatív hibaértéket választom ki, és az

Hibasávok formázása  $\sim \times$ 

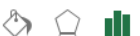

HIBASÁV BEÁLLÍTÁSAI **\*** 

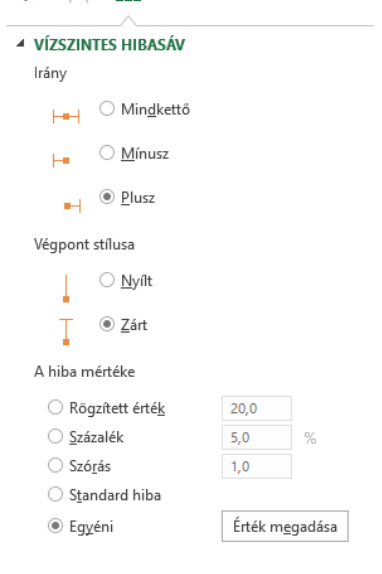

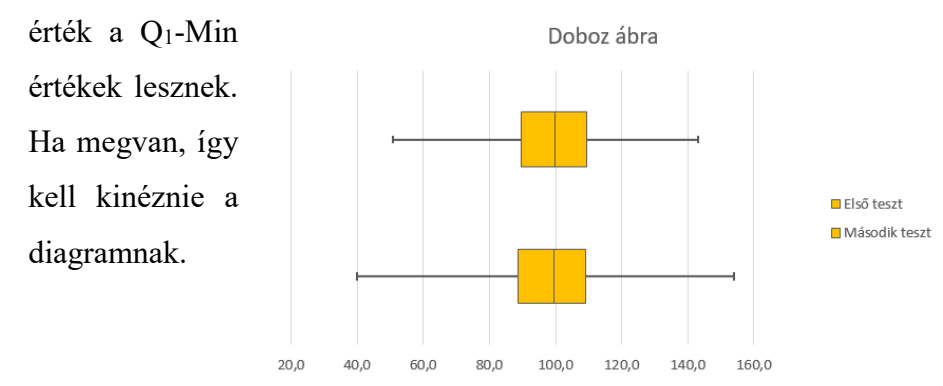

VII. Legvégül én a szürke sávot átállítottam sárgára, tettem egy vékony szegélyt rá, átneveztem a jelmagyarázatot és diagramcímet, és el is készült a dobozábra, sávdiagram segítségével.

Az egyik fő előnye a **box plot diagramoknak**, hogy segítenek a változékonyság és eloszlás vizuális megjelenítésében. Egyszerűen értelmezhetőek és lehetővé teszik az adatok összehasonlítását különböző csoportok között. Emellett az outlier értékek könnyen azonosíthatóak rajtuk, így segítve az adathalmazokban rejlő különbségek felismerését. Ugyanakkor fontos tudni, hogy a **box plot diagramoknak** is vannak korlátai és negatívumai. Például, ha az adathalmazban sok kiugró érték található, vagy az adatok nem normál eloszlásúak, a **box plot diagram** nem feltétlenül ad pontos vagy teljes képet az adatokról. Emellett nem minden esetben alkalmas részletes információk megjelenítésére az adatokban rejlő finom részletekkel kapcsolatban.

#### <span id="page-31-0"></span>GeoGebra gyakorlati alkalmazása

#### A GeoGebra szerepe a statisztika oktatásában

<span id="page-31-1"></span>A statisztika alapvető eszköze a matematikai gondolkodásnak, amely segít a diákoknak megérteni az adatok gyűjtésének, elemzésének és értelmezésének folyamatát. A GeoGebra számos funkciót kínál, amelyek segítségével a tanulók könnyen végrehajthatják adatok képi megjelenítését, mint például hisztogramok, kördiagramok és szórásdiagramok készítését. Ezek az eszközök lehetővé teszik a tanulók számára, hogy vizuálisan felfedezzék az adatkészletek jellemzőit, mint például a tendencia, az eloszlás, az átlag, a medián és a módusz. A GeoGebra használata segíthet abban is, hogy a tanulók

megtanulják, hogyan használják a statisztikai fogalmakat valós életbeli problémák megoldására. Például a tanulók gyűjthetnek adatokat a közösségükben végzett felmérésből, majd ezeket az adatokat elemezhetik GeoGebra segítségével, hogy következtetéseket vonjanak le, majd bemutassák eredményeiket. Személyes tapasztalataim szerint, ha olyan példákat adok a diákjaimnak, amikben ők szerepelnek, vagy nekik kell hozzá adatot gyűjteniük, sokkal közelebb tudják érezni magukhoz a témakört, illetve az adott feladatot. Erre egyszerű példa, ha a magasságaikból készíttetek velük box plot diagramot, vagy kiállítok 7 diákot a tábla elé és megnézzük "kik" a kvartilisek. Miután ezt eljátszuk élőben, interaktívan, sokkal kézzelfoghatóbb nekik a GeoGebrában készített ábra is. Utólag is könnyebb visszautalni, hogy emlékeztek, amikor kinn áltatok a táblánál, és emlékezzünk kik voltak, és mi alapján választottuk a kvartiliseket.

#### Valószínű ségszámítás a GeoGebra segítségével

<span id="page-32-0"></span>A valószínűségszámítás egy másik terület, ahol a GeoGebra nagy segítséget nyújthat a tanulóknak. A program lehetővé teszi szimulációk és kísérletek végrehajtását, amelyekkel a diákok gyakorlatban alkalmazhatják a valószínűségszámítás elméleti alapjait. Például a "Pénzfeldobás" vagy a "Dobókocka dobás" szimulációk segíthetnek a diákoknak megérteni a klasszikus valószínűségszámítás alapfogalmait, mint a függetlenség, az események összetettsége várható érték és a kombinatorika. Ezen felül a GeoGebra lehetőséget biztosít arra is, hogy a diákok felfedezzék a geometriai valószínűséget, amely a geometriai alakzatok és azok tulajdonságainak vizsgálatával foglalkozik. A tanulók például modellezhetnek és analizálhatnak különböző geometriai problémákat, mint például a pontok valószínűségét egy adott területen belül, vagy a geometriai alakzatok metszéspontjainak valószínűségét.

#### Pedagógiai stratégiák a GeoGebra használatához

<span id="page-32-1"></span>Szakdolgozatom fő célja, hogy rámutassak az Excel és GeoGebra miként építhető be az oktatásba. A GeoGebra hatékony beillesztése a statisztika és valószínűségszámítás oktatásába megköveteli a tanároktól, hogy jól ismerjék a szoftver funkcióit, és képesek legyenek integrálni azt a tantervbe. Szerencsére ez az ismeret a diákoknál elég, ha gyengébb felhasználói szinten megjelenik, mivel nagyon sok előre elkészített GeoGebra

fájl van az interneten, amit gyors kereséssel meg tudnak találni és használni. A következő stratégiák után csatolok párat a szakdolgozatomban is.

**Projekt-alapú tanulás**: A diákok csoportos projekteken dolgozhatnak, ahol a GeoGebrát használják adatgyűjtésre, elemzésre és prezentációra. Ez ösztönzi a csapatmunkát és a kritikai gondolkodást. Emellett informatika tanárként tapasztalom, hogy sokszor gondot jelent a diákoknak az internetes keresőrendszerek megfelelő használata. Így mindenképp úgy gondolom, hogy az oktatásba több csoportmunkát kellene belevinni, ezzel is fejlesztve a diákok különböző képességeit. Itt gondolok például a kommunikációs képességre, ami elengedhetetlen része a csapatmunkának. Az együttműködés, türelem, fejlesztése, megtanulják felosztani egymás között a feladatokat. Fejlődik a konfliktuskezelési képességük, mivel egy csoportmunkában, ahol különböző emberek vannak, kikerülhetetlen, hogy legyen különböző vélemény. Továbbá nagyon jól fejleszti a felelősségvállalási képességüket, problémamegoldást, önállóságot stb.

Számomra egy nagyon tetszetős pedagógiai stratégia, a **fordított osztályterem technika**.

**Interdiszciplináris projektek**: A GeoGebra használata más tantárgyakkal, mint például a biológia vagy a társadalomtudományok kapcsolatban, valós életbeli adatok elemzésére és prezentálására. A fordított osztályterem modell egy innovatív oktatási módszer, amely felcseréli a hagyományos tanórák struktúráját. Ennek lényege, hogy a tanulók az otthoni tanulás során sajátítják el az elméleti anyagot, így az osztályidő t aktív, interaktív foglalkozásokra fordíthatják. A GeoGebra tutorialok használata ebben a modellben különösen hatékony lehet a matematika tanításában. Ezt úgy tudom elképzelni, hogy diákok otthon, önállóan dolgozva tanulmányozzák a GeoGebra ismeretterjesztő videókat, melyeket nagyon könnyen megtalálnak YouTube-on, illetve egyéb internetes keresőkben, de lehet előre megadott linkeket is feladni megnézésre. Ezáltal a diákok jobban megérthetik az alapelveket, és saját tempójukban haladhatnak, illetve annyiszor ismételhetnek egy-egy részt, amennyiszer csak szükséges. Az összefüggő tanítási gyakorlatomat a Vetési Albert Gimnáziumban végzem Veszprémben, ahol a 10. évfolyamos diákoknak, be van építve a GeoGebra használatának tanítása a digitális kultúra tantárgyba. Matematika mellett a másik szakom digitális kultúra, így én is

tapasztalom, milyen nehézségei vannak a szoftver tanításának. Sajnos nagyon gyakori, hogy egy diák 2 perc alatt elkészül, míg egy másik 10 perc után is csak azt ismétli, hogy "Lemaradtam, mire kell itt kattintani?". Véleményem szerint egy otthoni videó, amin megtanulják az alapokat, sokkal hasznosabb lenne, és negyed ennyi időt venne igénybe. Végezetül, ha a diákok már ismerik a felületet, aminek használatára legfeljebb egy darab tanórát szánnék, máris lehet használni a tanórán, továbbá otthoni munkára kiadni feladatokat GeoGebra segítségével.

#### <span id="page-34-0"></span>Projekt

Készítettem egy feladatot a projekt alapú tanulás támogatására. A projekt maga annyi lesz, hogy a statisztika témakör elején keresniük kell egy olyan táblázatot interneten – ötlet hiányában ksh.hu – amely tartalmaz mennyiségi és minőségi ismérvet is legalább 2-2-t hogy legyen lehetőségük sokrétűen feldolgozni az adatokat. A cél nem csak a statisztika témakörben való gyakorlatszerzés, hanem a kooperáció, kommunikáció, problémamegoldó képességek fejlesztése is. Hétről hétre kell dolgozniuk és bemutatniuk a megoldásaikat, úgy bővítve, ahogy a tananyagban is haladunk órákon. Erre egy 200%os jegyet adnék, hogy vegyék komolyan a feladatot a diákok, és aki tényleg dolgozik vele, és beleteszi az idejét és energiáját, ne csak egy 100%-os jeggyel legyen értékelve, hanem nyomatékosítva, duplával.

#### **Feladatok:**

- 1) Röviden foglald össze, mit tartalmaz a táblázat, mit jelentenek az oszlopokban lévő adatok
- 2) Add meg egy olyan ismérv átlagát móduszát mediánját, amelyiknél szerinted értelmes és hasznos mutatókat tudunk nyerni belőle. Fejtsd ki, hogy pontosan mit jelentenek azok a konkrét számok.
- 3) (erősebb csoport) Készíts osztályközös felbontást az adatokra, és számold ki az újonnan tanult módszerekkel az adathalmaz móduszát, és érvelj a számodra több információtartalmú statisztikai mutató mellett.
- 4) Készíts kördiagramot, írd le mit, lehet leolvasnia diagramról.
- 5) Készíts oszlopdiagramot, írd le, mit lehet leolvasnia diagramról.
- 6) Készíts dobozábrát, írd le, mit lehet leolvasnia diagramról. (Ez nem jelenthet gondot, mivel részletes útmutatót csatolok nekik arról, hogy a 2016 előtti Office csomagokban miként lehet szerkeszteni dobozábrát)

Mivel órákon nagyrészt a kötelezően előírt tananyaggal foglalkozunk, kevés idő jut valóságból vett adatok elemzésére és feldolgozására. Diákként nekem a kedvenc témaköröm volt a kombinatorika és valószínűségszámítás, mivel ott azt is éreztem, hogy igen, ezt tényleg ki tudom használni az életben, ha értem. Valószínűleg lottót ezért nem tettem még soha életemben, mert sajnos tisztában vagyok a nyerési esélyeimmel.

Statisztikának nem sok értelmét láttam, mert nagyon erőltetett példákkal dolgoztunk, viszont úgy gondolom, hogy ez a projekt rámutat a diákoknak arra, milyen jól lehet használni ezeket az eszközöket adatok bemutatására, prezentálására, illetve saját céljaik elérésekor érveik alátámasztására. Ezzel a projekttel célom még a diákok érvelési képességeinek fejlesztése, amit idő függvényében társaik előtt is bemutathatnak.

#### Feladatok, gyakorlati alkalmazás

<span id="page-35-0"></span>Szeretnék most pár példát hozni arra, miként is lehet használni gyakorlati értelemben tanórán, a már fentebb többször is említett matematikai szoftvert.

A GeoGebra felületén kifejezetten könnyű keresni különböző témákat, és ha megtaláltuk a szükségeset, nagyon sok előre elkészített feladat látható. Pedagógus szempontból, aki nem ismeri annyira ezt a szoftvert, hogy magának készítse el a szükséges fájlokat, itt rengeteg órára bevihető, vagy házi feladatnak feladható előre elkészített példát talál. A következő link

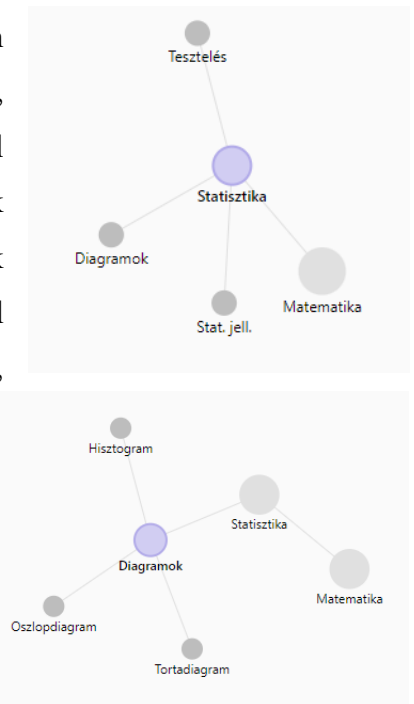

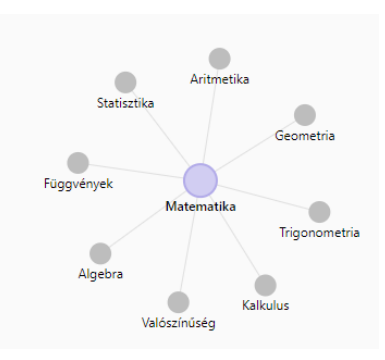

*[https://www.geogebra.org/t/diagrams?](https://www.geogebra.org/t/diagrams)lang=hu* a statisztika témakör diagramjaihoz irányítja a felhasználót, és előre elkészített feladatokat találunk.

Matematika összefüggő gyakorlatom során, most tanítok 9. és 10. évfolyamon statisztikát. kombinatorikát és valószínűségszámítást, így nagyobb részt, amit megfogalmazok a szakdolgozatomban, saját

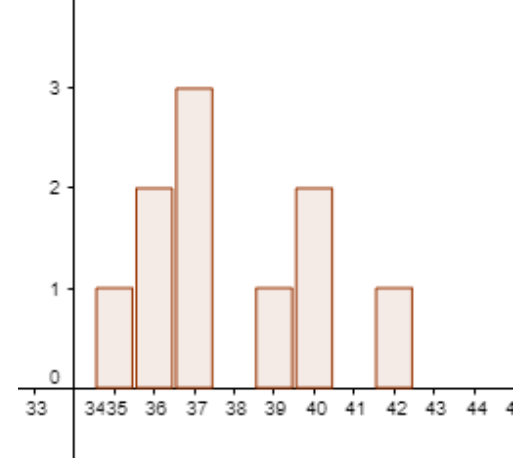

magam is ki tudom próbálni a tanórán. Az **oszlopdiagramot** ezzel a fájllal vittem be a diákoknak: *<https://www.geogebra.org/m/tkRMngMa>* . A "Cipőméret statisztika" GeoGebra fájl kiválóan alkalmas arra, hogy bevezessem a diákokat az **oszlopdiagramok**

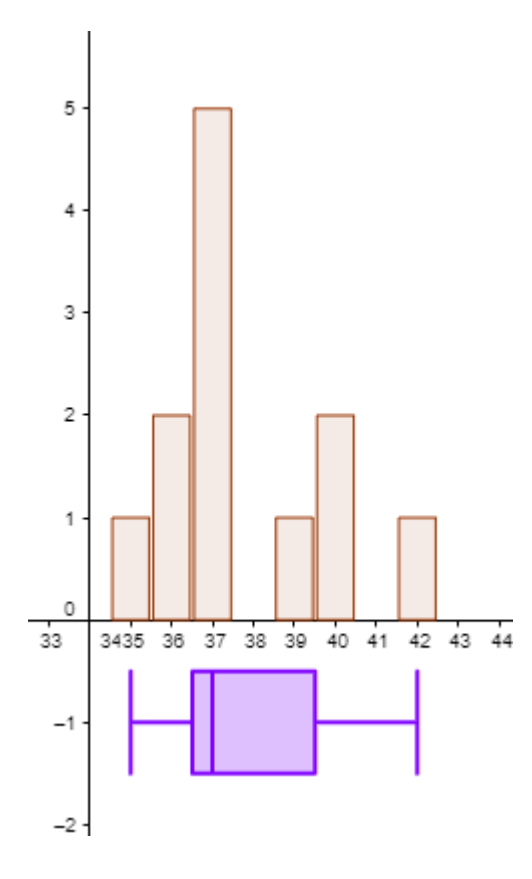

világába. Előnyei között szerepel, hogy gyorsan betölthető és látványos, így azonnal leköti a diákok figyelmét. 3435 36 37 38 39 40 41 42 43 A cipőméretek vizsgálata egy kézzelfogható

példa, amivel a diákok könnyen azonosulhatnak, mivel közvetlenül kapcsolódik a mindennapi életükhöz. Ez segít abban, hogy megértsék az **oszlopdiagramok** alapvető jellemzőit és használatát statisztikai adatok vizualizálását. Órán megkérdeztem 10 ember cipőméretét, és így még inkább személyesebb élmény volt számukra ez a feladat, hiszen róluk szólt. Ezeket a konkrét adatokat adták meg számomra a diákok: 39, 40, 37, 37, 40, 36, 35, 36, 37, 42. A

fájl elkészített nekem hozzá alapból egy oszlopdiagramot, és egy gombnyomással elkészítette automatikusan a boksz plot ábrát is hozzá. Nagyon látványosan tudtam szemléltetni a gyerekeknek, hogyha hozzáveszek még 2 db 37-es lábméretet hogy változnának a diagramok. Nagyon szépen látszik, hogy a 37-es oszlop hogy megnőtt, míg a többi oszlop mérete nem változott, illetve a boksz plot diagram képe is elmozdult egy keveset. Ez személyes tapasztalataim alapján, az osztály nagy részének tetszett, és lekötötte a figyelmüket. A fájlba még található egy olyan lehetőség is ami a szórást mutatja a diagramokon. Mivel középiskolai szinten, a szórás definíciója középiskolás szinten az átlagtól való eltérések

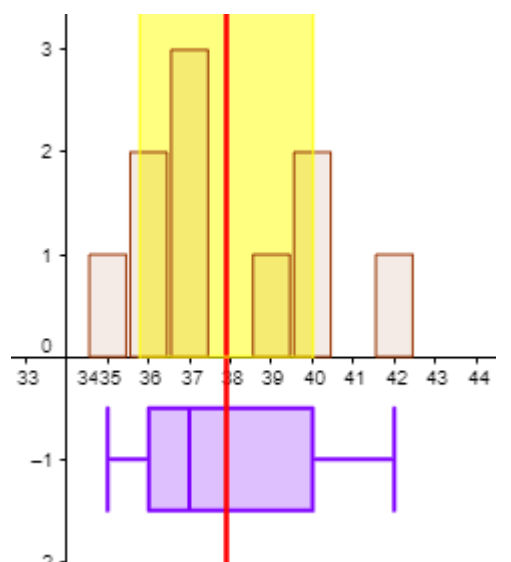

négyzetes átlaga, amit én úgy próbálok kézzelfoghatóvá tenni nekik, hogy a szórás annyit

mond meg, hogy egyes értékek átlagosan mennyivel térnek el az adatok (számtani) átlagától. Mivel itt nagyon fontos, hogy az átlagtól vesszük az eltérést, így ha a szórást szeretnénk ábrázolni a diagramon, szerintem be kell jelölni az átlagot is. A gyerekek cipőméreteinek szórását és átlagát ábrázolva is bepipáltam a szórás ás átlag lehetőségeket, illetve a két 37 mérettel kibővített diagramon is ábrázoltam nekik, hogy lássák a különbséget. A piros vonal az átlag, a sárga sáv pedig a szórás. Első esetben az átlag 37,9 a szórás 2.12, míg a második esetben az átlag 37,75 a szórás pedig 1,96. Nagyon szépen láthatják itt is a diákok,

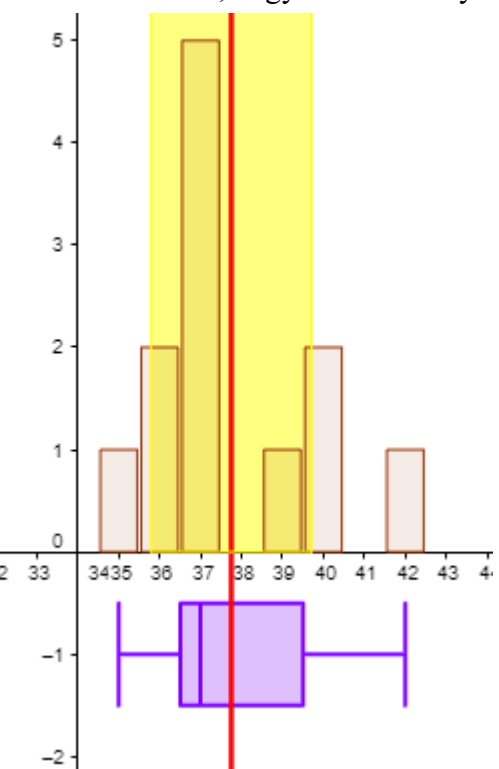

hogy minél több egyforma érték van, általában annál kisebb a szórás, itt ki lehet emelni a kigró értékek jelentőségét, ami nagyon el tudja mozdítani az átlagot. Mivel a csoportban ahol tanítottam, nem a legerősebb képességű diákok voltak, úgy gondoltam nem térek ki a doboz ábrának arra az ábrázolási lehetőségére, ahol nem a minimum és maximum a két vége a diagramnak, hanem az interkvartilis terjedelem 1,5-szerese. Az ezen a határon kívüleső pontokat extrém értékeknek vagy kiugró értékeknek nevezzük. Erre példának

hoznám egy cég dolgozóinak átlagfizetését. *Példa: Egy cégnél van 113 fő akik közül 100 ember havi nettó 220.000,- fizetést, 10 ember havi 400.000,-, és 3 e havi 12.000.000 millió forintos fizetést kap.* Ha belevesszük a 3 tulajdonos magas fizetését, és a száz dolgozó minimálbérét, torz adatokat kapunk. Nem mondhatjuk hogy az átlag fizetés ~549.000, mivel ez nem ad valósághű információt számunkra.

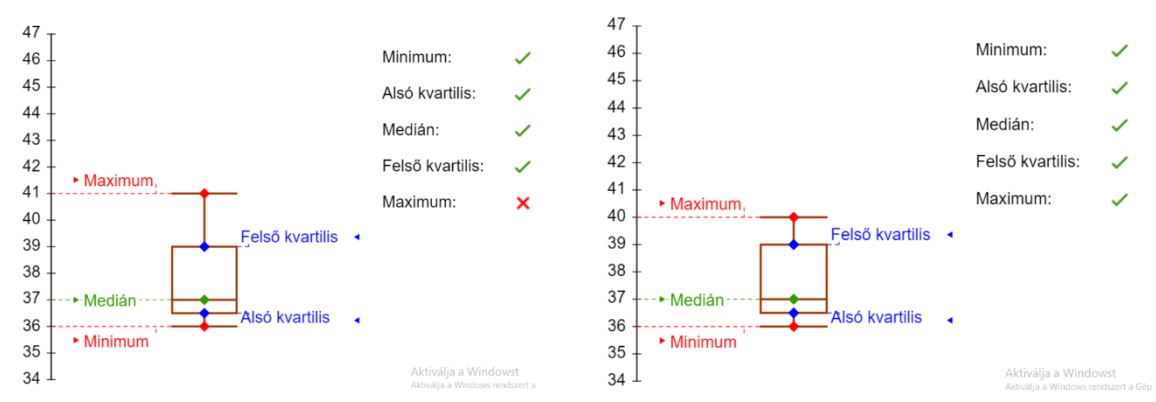

Egy másik jó előre elkészített fájl a dobozábra gyakoroltatására a következő fájl a *<https://www.geogebra.org/m/gPqAVIF8#material/ofvrWMci>* .Ugyanúgy cipőméretekkel dolgozik, ahol az első felületen beírják a diákok az adatokat amikkel dolgozni szeretnének, majd rákattintanak a megoldás szóra, és nekik kell behúzni a minimum, maximum, alsó, felső kvartilis, medián értékeket. Ez után ki tudják értékeltetni a felülettel, ami azt is jelzi nekik, ha valamilyen érték nem jó. Szerintem elsőre nagyon alkalmas ennek a digramnak a bevezetésére.

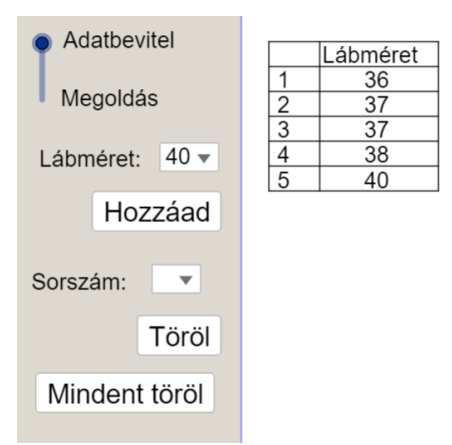

Geogebrában a **kördiagram** is nagyon szépen használható. Mivel már bevezettem előző órákon az oszlop és dobozdiagramot, és mivel szeretek az új ismeret átadásánál "rámutatni" párhuzamosan egy már ismert dologra, én a **kördiagramot oszlopdiagram** segítségével vezetném be.

*<https://www.geogebra.org/m/LLyNBiLz#material/Oa4LRo4l>* az alábbi linknél össze kell párosítania **kördiagramot** az **oszlopdiagrammal**. *<https://www.geogebra.org/m/S4T6CSVT#material/fyYHw0Qa>* ez a feladat nagyon jó arra, hogy a gyerekek lássák, egyes körcikkméretek megváltoztatásával, hogy változik a diagram képe, illetve a **tortadiagramoknál** milyen könnyen lehet manipulálni a forgatásokkal, és megfelelő beállításokkal az arányokat. Ezenkívül még a pozitívumokhoz felsorolható, hogy módosítások esetén a GeoGebra azonnali vizuális visszajelzést nyújt, így a diákok azonnal láthatják az általuk végzett változtatások hatásait. Ez ösztönzi a kísérletezést és az aktív tanulást. A GeoGebra lehetőséget ad a diákoknak arra, hogy saját adatokkal dolgozzanak, ami személyesebbé és relevánsabbá teszi a tanulási folyamatot. Segítségével végzett projektek ösztönözhetik a csoportmunkát és az együttműködést, ami fejleszti a kommunikációs és csapatmunka illetve a fentebb kifejtett készségeket. Amennyiben nem előre elkészített fájlokkal dolgozik valaki, nagy előnyt tud nyújtani, hogy a GeoGebra lehetőséget ad a diákoknak arra, hogy saját adatokkal dolgozzanak, ami személyesebbé és relevánsabbá teszi a tanulási folyamatot.

A GeoGebra használata a valószínűségszámítás oktatásában is számos látványos előnnyel bír, különösen a dinamikus és interaktív vizualizációs lehetőségek miatt. Az egyik legnagyobb előnye, hogy lehetővé teszi a különböző eloszlások grafikonjainak élő, interaktív bemutatását, ami rendkívül hasznos a diákok számára az elméleti fogalmak megértésében. *<https://www.geogebra.org/m/qaTb4Ep8#material/uoYUSkW8>* fájl a

binomiális eloszlást szemlélteti, a paraméterek azonnali változtatásával. Feladatok is vannak előre elkészítve hozzá: - 8 alkalommal pénzt dobunk fel, milyen valószínűségei vannak a különböző kimeneteleknek? - Egy boltban a vásárlók 40%-a készpénzzel fizet, mekkora a

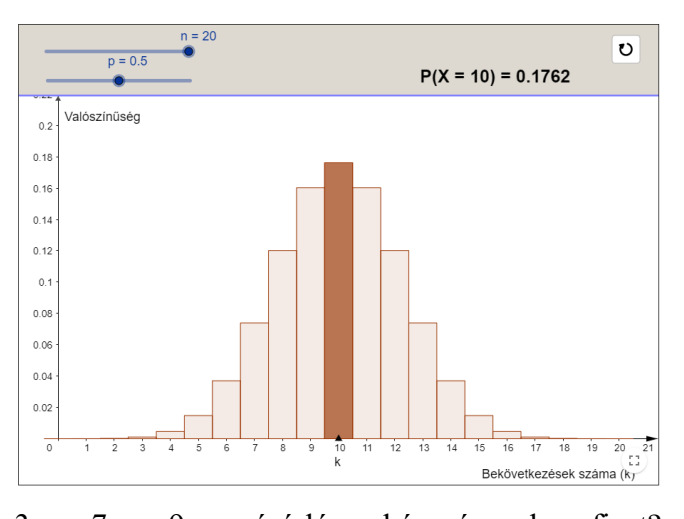

valószínűsége annak, hogy 3, 7, 9 vásárló készpénzzel fizet? Egy esszenciális jellemző, hogy a GeoGebra segítségével a tanárok különböző valószínűségi eloszlásokat – mint a normális, binomiális, geometriai vagy Poissoneloszlás – vizualizálhatnak. Középszinten és emelt szinten is csak a binomiális és geometriai eloszlások kellenek az érettségi követelményei szerint, ennek ellenére emelt szinten meg lehet mutatni más eloszlások grafikus ábrázolását is. Mivel a GeoGebra

interaktív és nagyon gyorsan, szemléletesen lehet vele dolgozni, sokkal gyorsabban el lehet mondani az eloszlások jellemzőit, mintha ezt füzetbe kéne rögzíteni, és jegyzetelni. Az interaktív grafikonokkal a diákok azonnal láthatják a paraméterek megváltoztatásának hatásait, például hogy változik a görbe alakja, vagy a terület a görbe alatt, amikor az eloszlás paraméterei változnak. Ez segíti őket abban, hogy jobban megértsék az eloszlások jellegzetességeit és alkalmazásukat valós problémákra.

A GeoGebra nem csak hogy hatékonyan ábrázolja az eloszlásokat, de lehetőséget is ad az interaktív adatkísérletezésre. Diákok saját adatokat generálhatnak, elemezhetnek és modellezhetnek, ami mélyíti a tanulási élményt és ösztönzi a kritikai gondolkodást és matematikai intuíció fejlődését. A GeoGebra így nemcsak az alapvető valószínűségi fogalmak elsajátítását teszi lehetővé, hanem arra is képessé teszi a diákokat, hogy ezeket kreatívan alkalmazzák és bővítsék matematikai ismereteiket. GeoGebrával nem csak az eloszlásokat vizsgálhatjuk, hanem ami az érettségi követelménynek nagy részét kiteszi a témakörön belül, a várható érték és véletlen kísérletek bevezetését és megértését is támogathatjuk. A program interaktivitása révén a diákok kézzelfoghatóan láthatják, hogyan befolyásolják a változók a véletlen folyamatok kimenetelét. Például, egy pénzfeldobás sorozatánál vizsgálhatják, hogy az esetek számának növekedésével hogyan konvergál a fejek relatív gyakorisága az elméleti 50%-hoz, ami segít megérteni a nagy számok törvényét.

Mint már említettem a GeoGebra vizuális eszközei lehetővé teszik a kördiagramok, hisztogramok és más grafikonok könnyű és gyors megjelenítését, ami nagyon hasznos,

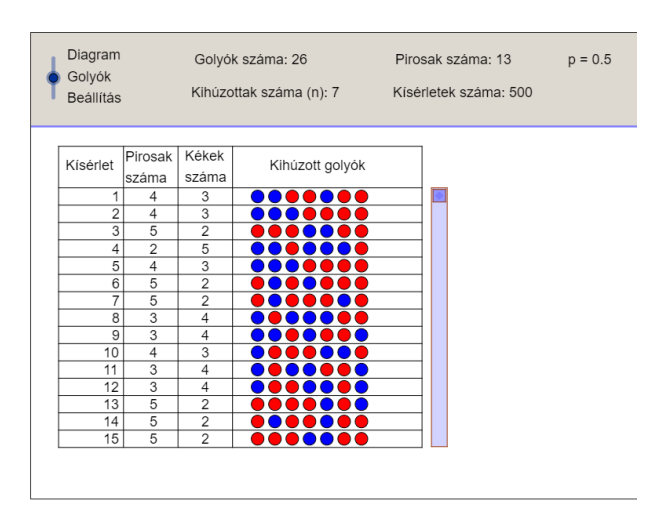

amikor a diákokkal az adatok eloszlását és a várható érték fogalmát tárgyaljuk. A diákok például modellezhetnek olyan hétköznapi eseményeket, mint a különböző színű golyók véletlenszerű kihúzása egy zsákból,

*<https://www.geogebra.org/m/j8v4VtLb#material/IEqkwyIx>* és vizsgálhatják, hogy az eloszlások hogyan változnak a kísérleti feltételek függvényében. A csatolt linken egy n számú golyóhúzás eredményeit láthatjuk, és egy az előzetes adatok megadása után, **oszlopdiagramot** is lehet generálni.

Ezek a gyakorlati és interaktív elemek nemcsak hogy szemléletesebbé teszik a tananyagot, hanem segítik a diákokat abban is, hogy aktívan részt vegyenek a tanulási

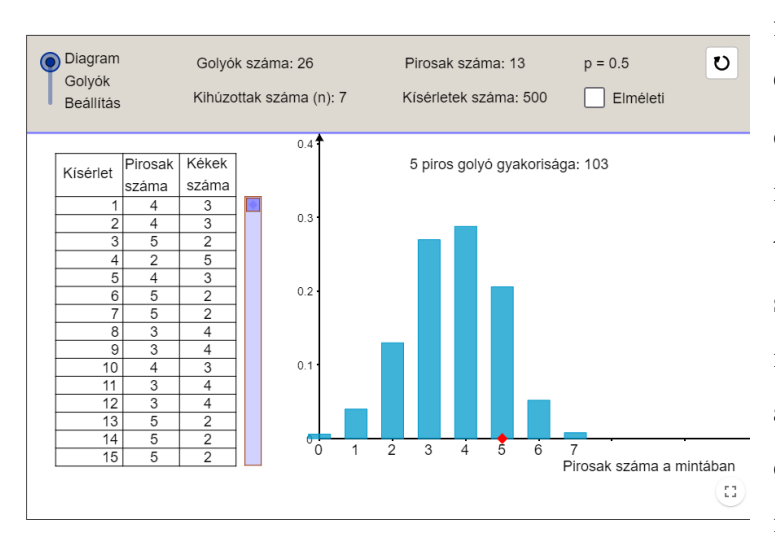

folyamatban. Ezáltal a GeoGebra nemcsak hogy elősegíti a matematikai intuíció fejlődését, hanem a tanulás személyre szabott, és sokaknak egy érdekes, izgalmas tananyaggá teszi, amit sajnos a mai diákok esetén ritkán tapasztalok az iskolákban.

Számomra az egyik legérdekesebb példa a Galton deszka volt, aminek valószínűleg az az oka, hogy középiskolában ezt az egyet szemléltették nekünk ábrával, minden más elméleti oktatással történt. Ennek számos oka volt, amelyek között szerepelt az iskola információs és

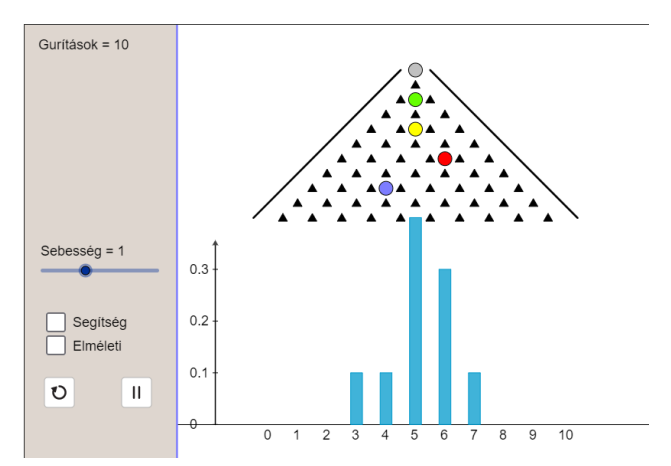

kommunikációs technológiai felszereltsége, a tanárok által megszokott oktatási módszerek, valamint a rendelkezésre álló idő hiánya és a tananyag nagy mennyisége. *<https://www.geogebra.org/m/WTS5vutd#material/dtmnQcV7>* a következő GeoGebra ábra szépen szemléletesen mutatja be a diákoknak, hogy is néz ki ez a szimuláció.

Fontosnak tartom kiemelni, milyen könnyű félreértelmezni a grafikonokat, és manipulálni az eredmények látszatát az egységek és kezdőérték megválasztásával. Mint már említettem, nagyon fontosnak tartom, hogy bővítették a Nemzeti Alaptantervben a valószínűségszámítás és statisztika témaköröket, mivel a mindennapi életben gyakran találkozhatunk vele hírekben, plakátokon, cikkekben stb. Nem mindegy hogy milyen érvelés esetén milyen diagramot választunk és azt, mekkora egységekkel ábrázoljuk. Tegyük fel, hogy egy matematikaórán a diákokkal ábrázolni szeretnénk a legutóbbi tesztek eredményeit. Ugyanazokat az adatokat használjuk két különböző diagramon. Első diagram: Egy oszlopdiagramot készítünk, ahol az oszlopok magassága közvetlenül az elért pontszámokat reprezentálja. Tegyük fel, hogy az oszlopok 0-tól indulnak. Második diagram: Egy másik oszlopdiagramot készítünk, de itt a tengely kezdőpontját 50-re állítjuk. Ezáltal az oszlopok magassága sokkal drasztikusabbnak tűnik, és kisebb különbségek is jelentősnek látszanak. Ez a gyakorlat szemlélteti, hogy a diagramok tengelyeinek és skáláinak manipulálásával hogyan lehet befolyásolni az adatok vizuális megjelenítését és értelmezését. Ez segít a diákoknak megérteni az adatok képi megjelenítésének etikai aspektusait és annak hatásait az információértelmezésre.

GeoGebrában nem túl bonyolult diagramokat készíteni, mivel nagyon könnyen érthető segédlet áll rendelkezésre. Szeretném ezt is beilleszteni, és leírni hogyan lehet használni mind pedagógus mind diák szemszögből. *[https://wiki.geogebra.org/hu/Diagram\\_parancsok](https://wiki.geogebra.org/hu/Diagram_parancsok)* ezen a linken lehet eljutni a kezdőoldalára a diagram segédletnek. Ezen az oldalon ki lehet választani melyik diagramot szeretném Jelenleg a következő diagram parancsok léteznek: ábrázolni, majd a BoxPlot hozzá kapcsolódó Gyakoriság Grafikon parancsokat lehet **Hisztogram** kilistáztatni  $\blacksquare$ HisztogramJobbról magyarázattal i. KülönbségFüggvény együtt. Amikor a BoxPlot diagram LevélÁgDiagram i. parancsait Normál Kvantilis Függvény ٠ megnyitottam, Oszlopdiagram egyértelműen és

• PontDiagram

áttekinthetően voltak

40

BoxPlot[ <yEltolás>, <yMéret>, <Nyers adatok listája> ]

Létrehoz egy Box-Plotot a megadott nyers adatok listájából. A Box-Plot vertikális elhelyezése a koordiáta-rendszerben az yEltolás-tól és az yMéret-től (amely a magasságot szabályozza) függ.

Példa: BoxPlot[0, 1, {2, 2, 3, 4, 5, 5, 6, 7, 7, 8, 8, 8, 9}]

BoxPlot[ <yEltolás>, <yMéret>, <Kezdőérték>, <Első kvartilis>, <Medián>, <Harmadik kvartilis>, <Végérték> ] Létrehoz egy Box-Plotot a megadott statisztikai adatokkal a kezdő- és végérték közötti intervallumban.

BoxPlot[ <yEltolás>, <yMéret>, <Nyers adatok listája>, <Kiugró értékek elhagyása (logikai érték)> ] Ez a parancs lehetővé teszi, hogy a kiugró értékek "X"-ként jelenjenek meg és ne a Box-Plotban. Kiugró értéknek számítanak azok az értékek, amelyek kívül esnek a medián @értéke ± 1.5 \* [első kvartális - harmadik kvartális] intervallumon.

BoxPlot[ <yEltolás>, <yMéret>, <Nyers adatok listája>, <Gyakoriságok listája>, <Kiugró értékek elhagyása (logikai  $érték$ ) > 1

Létrehoz egy Box-Plotot a megadott gyakorisági táblázat adataiból.

bemutatva a különböző funkciók részletes magyarázatokkal együtt. Ez a felhasználóbarát megközelítés jelentősen hozzájárulhat ahhoz, hogy az oktatók izgalmas és látványos módszerekkel vezethessék be a diagramok használatát a tanításban. Az, aki időt szán arra, hogy alaposan megismerje ezeket a parancsokat, jelentős előnyre tehet szert abban, hogy felkeltse és fenntartsa a diákok érdeklődését a statisztikai adatok képi megjelenítése iránt.

#### <span id="page-43-0"></span>GeoGebra egyetemi alkalmazása

Az egyetemi oktatásban is igen jól lehet szerencsére használni mind a két szoftvert. Először szeretnék írni a GeoGebra nyújtotta lehetőségekről egy keveset. Mivel a szakdolgozatom főleg a középiskolai tanítás témáját fejti ki, így az egyetemi részre nem szeretnék nagy hangsúlyt fektetni. Kiváló eszköz a hipotézisvizsgálat tanítására egyetemi szinten, mivel rendkívül interaktív és segíti a komplex statisztikai koncepciók vizualizálását. GeoGebra használatával a hallgatók képesek saját kezűleg modellezni és elemezni adatokat, ami mélyebb megértést és gyakorlati tapasztalatot biztosít számukra. Az alábbiakban szeretném picit részletesebben kifejteni, miért előnyös ez a szoftver a felsőoktatásban a hipotézisvizsgálat tanítására.

A GeoGebra lehetővé teszi a diákok számára, hogy valós idejű adatmanipulációval kísérletezzenek, ami lehetővé teszi a különböző statisztikai hipotézisek gyors tesztelését és az eredmények azonnali megjelenítését. Ez az interaktivitás segít a diákoknak abban, hogy jobban megértsék a hipotézisvizsgálat lépéseit és a statisztikai döntések mögötti logikát. Emellett vizuális eszközök széles körét kínálja, amelyek segítenek az adatok

struktúrájának és a statisztikai tesztek eredményeinek vizualizálásában. Például, a konfidenciaintervallumok vagy p-helyek grafikus ábrázolása segíthet a diákoknak jobban megérteni, hogy ezek hogyan kapcsolódnak a hipotézis elfogadásához vagy elutasításához. Továbbá GeoGebra segítségével a diákok képesek lesznek önállóan modelleket készíteni, ami növeli az analitikai készségeiket és segíti őket a tudományos kutatási módszertan mélyebb megértésében. A képesség, hogy különböző típusú adatokkal dolgozzanak, és azokból értelmezhető eredményeket nyerjenek ki, elengedhetetlen a modern tudományos munkához. A GeoGebra támogatja a különböző statisztikai teszteket, beleértve a t-próbát, chi-négyzet tesztet és sok más eljárást. Ez a sokoldalúság lehetővé teszi, hogy a diákok széles körű problémákkal foglalkozzanak, attól függően, hogy milyen adatokkal és hipotézisekkel kívánnak dolgozni. Megkönnyíti számokra a próbák közötti különbségek megértését, vizualizálását.

Oktatói szemszögből is nagyon hasznos szoftver, mivel közössége nagyszámú online erőforrást kínál, amelyek segítenek az oktatóknak a tananyag összeállításában és a tanítási módszerek fejlesztésében. Ez az oktatói támogatás biztosítja, hogy a tanárok képesek legyenek hatékonyan integrálni a szoftvert a kurzusokba, és maximálisan kiaknázzák annak oktatási potenciálját. Összességében a GeoGebra nem csak hogy dinamikus és interaktív eszközként szolgál a hipotézisvizsgálat tanításához, de segíti a hallgatókat abban is, hogy aktív résztvevői legyenek a tanulási folyamatban. Tökéletes eszköz az egyetemi oktatásban a hipotézisvizsgálat tanításának kiegészítésére, mivel számos előnyös jellemzővel rendelkezik, amelyek segítik a hallgatók mélyebb és hatékonyabb tanulását. A program vizuális eszközei által a diákok szemléletesen követhetik az adatok alakulását, ami segíti őket abban, hogy könnyebben és gyorsabban megértsék a statisztikai koncepciókat, mint például a várható érték vagy a hipotézisvizsgálati eljárások. Emellett kiváló eszköz a modellezés és az adatelemzés gyakorlati alkalmazására is.

Az oktatásban a GeoGebra további előnye, hogy segít a diákoknak aktívan részt venni a tanulási folyamatban, ösztönözve őket a kritikai gondolkodásra és a problémamegoldó készségeik fejlesztésére. Az oktatók számára pedig értékes eszköz, amely támogatja a tananyag hatékony átadását és a diákok érdeklődésének fenntartását.

A GeoGebra közössége által nyújtott széleskörű online támogatás és erőforrások további segítséget nyújtanak a tanároknak a tanítási módszerek optimalizálásában. Összességében a GeoGebra alkalmazása az egyetemi oktatásban a hipotézisvizsgálat tanításához nemcsak hogy erősíti a diákok statisztikai és analitikai készségeit, hanem hozzájárul a tudományos gondolkodásmód és kutatási módszertan alaposabb megértéséhez is.

#### <span id="page-45-0"></span>Excel egyetemi alkalmazása

Az Excel statisztikai funkcióinak használata a statisztika egyetemi kurzusokon jelentős előnyöket biztosít, mind az oktatásban, mind a hallgatók tanulási folyamatában. A Corvinus egyetem Valószínűségszámítás Statisztika órákon, minden beadandó, és gyakorlat Excel használatával történt. Az Excelben található egy statisztikai csomag, amiben magyar nyelvű statisztikai funkciók, mint például az ÁTLAG(), SZÓRÁS.S(), és KORREL(), elengedhetetlen eszközök az adatok gyors és hatékony elemzéséhez. Ezek a funkciók nemcsak időt takarítanak meg, hanem segítenek a hallgatóknak a statisztikai módszerek alapos megértésében is, és gyors feldolgozásában is. Az ÁTLAG() függvény egyértelműen az adatok számtani átlagát számolja ki, a SZÓRÁS.S() az adatok szóródását mutatja meg, valamint a KORREL(), ami lehetővé teszi a változók közötti kapcsolat vizsgálatát. Az Excel funkcióinak otthoni alkalmazása is nagy segítség a hallgatóknak, lehetővé téve az önálló adatelemzést és a vizsgákra illetve beadandókra való hatékony felkészülést. Az oktatók számára az Excel lehetőséget biztosít az órák interaktívabbá tételére, például élő adatelemzés révén, amely növeli a diákok érdeklődését és segít a tananyag mélyebb elsajátításában.

Szeretnék erre egy példát is mutatni. Ugyanazzal a táblázattal, amivel eddig dolgoztam, készítettem egy Lorenz görbét, illetve két korrelációt szemléltető diagramot. Tapasztalataim alapján könnyen gondot tud jelenteni a diákoknál, mit is jelenthet a koncentráció, a korrelációs és determinációs együttható.

Kezdem a koncentrációval. definíció szinten "koncentrációnak nevezzük azt a jelenséget, hogy a sokasághoz tartozó teljes értékösszeg jelentős része a sokaság kevés egységére összpontosul" (Statisztika I., 2013). Erre egy hétköznapi példát mondanék a hallgatóknak, mivel a nem matematika szakon tanulók számára ez a definíció nem biztos, hogy sokat jelent. Jó példa mondjuk egy országban élő ember teljes vagyonának megoszlása. Kimutatható lenne, hogy a legtöbb vagyon, az ember 1%-nak kezében van, így azt mondhatjuk, hogy a koncentráció nagyon magas. Másik példát az általam készített

grafikon is szemlélteti. Ezen az ábrán kumulált relatív gyakoriságok függvényében látjuk a kumulált relatív értékösszegeket. Tehát a negyedik zöld pont azt mutatja meg, hogy a látogatók 59%-a legfeljebb 2000 másodpercet töltött a termékoldalon. A negyedik kék pont azt mondja meg, hogy azok, akik legfeljebb 2000 másodpercet töltöttek el a termékoldalon, a teljes termékoldalon eltöltött idő 22%-át teszik ki. Amennyiben a kék és zöld pontok egybeesnek, akkor az egyes osztályközökhöz tartozó kumulált

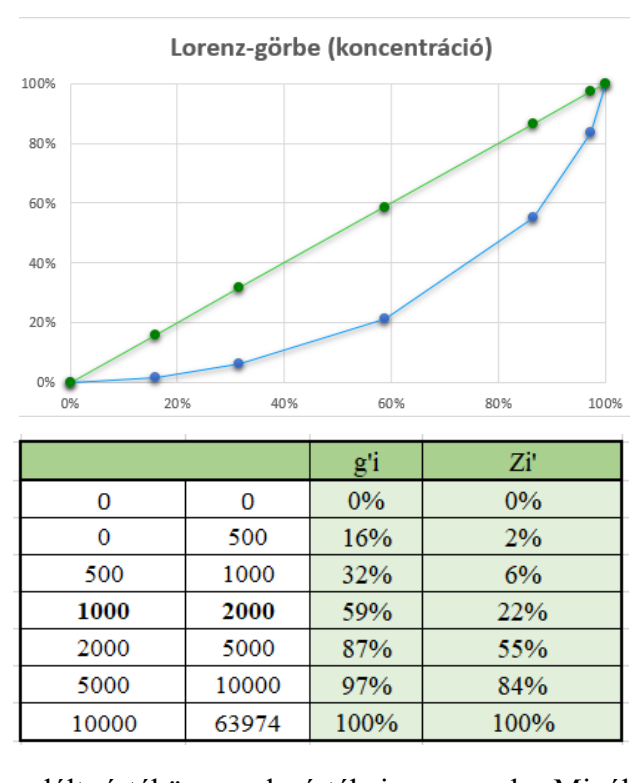

relatív gyakoriságok értékei és a kumulált értékösszegek értékei azonosak. Minél messzebb van a kék görbe az egy meredekségű zöld egyenestől, annál nagyobb a koncentráció mértéke. Ha lefordítjuk hétköznapi példára a diákok/hallgatók számára is érthető lesz. Úgy gondolom, szakkörön, vagy matematika fakultáción bemutatható középiskolában is a koncentráció, illetve ennek ábrázolása Lorenz görbe segítségével.

A másik két érték, amihez készítettem diagramokat a korrelációs és determinációs együttható. A korrelációs együttható kiszámítható

képlet segítségével, amihez a kovarianciára és szórásra van szükségünk. Szerencsére ahhoz, hogy ezt szemléltetni tudjuk, az Excelben csak a KORREL függvény ismeretére van szükségünk. A

determinációs együttható pedig az előző érték négyzete. Nagyon szépen látszik, hogy a termékoldalak száma és a termékoldalakon

eltöltött idő szorosan összefügg egymással. Azaz minél több termékoldala van egy cégnek, annál több időt tölt el a webshopban egy-egy vendég. A korrelációs együttható -1 és 1 közötti értékeket vehet fel, az előjel csak az irányát határozza

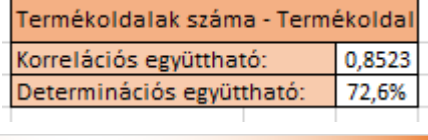

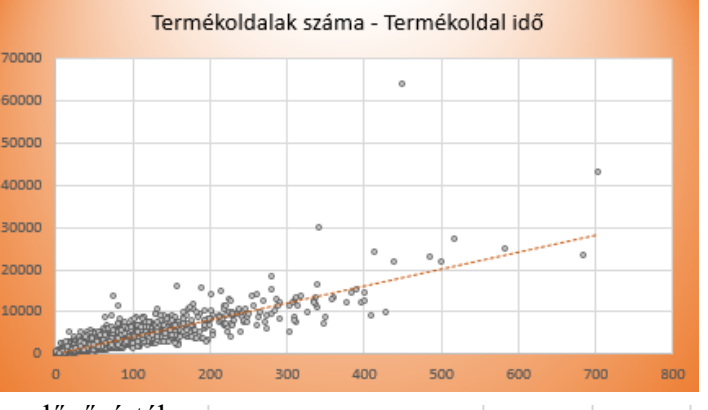

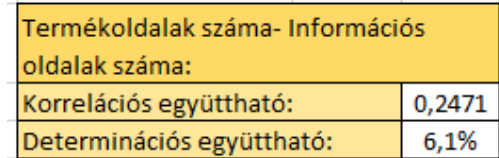

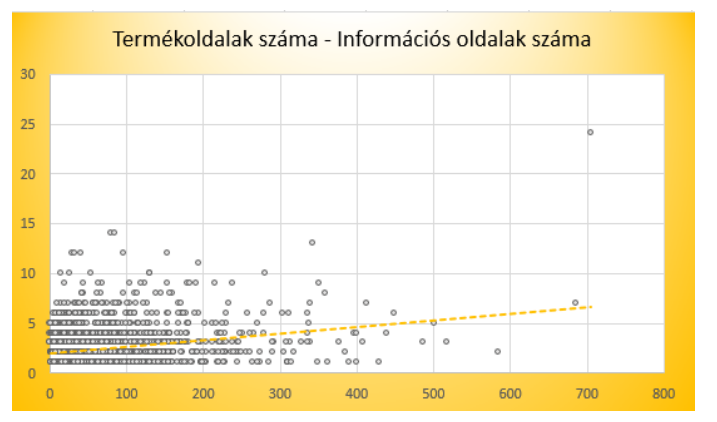

meg. A determinációs együttható pedig azt magyarázza meg nekünk, hogy az egyik mennyiség értékének változása hány százalékban magyarázza a másik érték változásának nagyságát. Ez a statisztikai mutató is a két érték közötti összefüggést hivatott kimutatni. Szerettem volna egy olyan példát is hozni, ahol láthatjuk azt is, milyen, amikor két érték nem függ össze. Véleményem szerint mindig érdemes több különböző példát is mutatni diákoknak/hallgatóknak, mivel egy példa csak egy esetet fed le, és nem biztos, hogy átlátják egyből, hogy egy nagyon más érték pontosan mit is takar. Ezért készítettem egy olyan diagramot is, amin a termékoldalak számát és az információs oldalak számát. Látható, hogy a termékoldalak száma majdhogynem semennyire nem magyarázza az információs oldalak számát. Pontosan 6,1%-ban, ami az előző 72,6%-hoz képest igen csekély mértékű. A korrelációs együtthatón is látszik mennyivel közelebb van a 0-hoz mint az előző példában szereplő 0,8523.

Úgy gondolom, a mai világban szükség van arra, hogy minél szemléletesebb és interaktívabb órákkal készüljenek az oktatók, mivel a telefonok, filmek, sorozatok, és internet világában nagyon erős impulzusok érik az embereket, így nagyon nehéz egy pusztán elméleti anyagra koncentrálniuk a diákoknak.

#### <span id="page-49-0"></span>ÖSSZEFOGLALÁS

#### <span id="page-49-1"></span>Gyakorlat reflexiója

Az összefüggő egyéni iskolai gyakorlatomat a Vetési Albert Gimnáziumban végeztem. A jelenlegi témák, amivel foglalkozom 9. évfolyamon statisztika, 10. évfolyamon kombinatorika. A valószínűségszámítás témaköre még csak most fog kezdődni, így egyelőre nem tudtam a fentebb kifejtett módszereket tanórákon alkalmazni, csak szakkör keretein belül. Mivel tehetséggondozó szakkört tartok, így a kerettanterven túl, volt lehetőségem több tananyagot is bemutatni, mint az érettségin elvárt. A részvevő diákok érdeklődők, jó képességűek, és fogékonyak voltak arra, hogy segítsenek nekem a fent leírt módszereket meghallgatni, és aktívan részt venni az órákon. Ezeken a foglalkozásokon szépen meg tudtam valósítani az ötleteimet, mind a diákoknak mind a termek technikai felszereltségének köszönhetően. A pozitív visszajelzések között a legjobban kiemelt aspektusok voltak a látványosság, életközeli példák, illetve azt látták még nagyon jónak, hogy nagyon gyorsan látták, mit is jelent például a golyós feladatoknál az, ha megnövelem a piros golyók számát, hogy változik a valószínűség, illetve a diagramok alakja azonnal. A másik feladat, ami még szemléletes volt számukra a cipőméretes, mivel az ő lábméretükkel mutattam be, és így nagyon tetszett nekik, amikor felvetődött az ötlet, hogy mi lenne, ha még pár osztálytársuk csatlakozna, akiknek adott lábméreteik vannak, hogyan változna az oszlopdiagram illetve a dobozábra. Ennél a feladatnál én úgy láttam, hogy az ügyesebb csoportokban nem szabad hosszú időt szánni erre a feladatra, mivel könnyen átmegy beszélgetésbe, és elvesztem a figyelmüket. Számukra túl könnyű volt, és egyből értették az összefüggéseket. Így ezt a feladatot legközelebb az óra végén egy nem kiemelkedően magas képességű csoportba fogom bemutatni, ahol nem baj, ha kicsöngetés után még ezzel a témával foglalkoznak, de nem megy az órai fegyelem és figyelem rovására.

A statisztika témában több nehézségbe ütköztem. Sajnos nem minden terem volt felszerelve kivetítővel, okostáblával, vagy projektorral. Ez sok külön munkával járt, hogy találjak olyan termet, amit el lehet cserélni, mert a tanár nem használta adott órán az IKT

eszközöket, vagy üres termet. Nem is mindig sikerült. Sajnos ebből nagyon jól látszott, hogy nem elég az ötlet, tervezés, és ügyes diákok, sajnos a technikai felszereltség hiányában nem mindig lehet megvalósítani az interaktívabb, szemléletesebb óraterveket. A technikai nehézségek áthidalása után, amit még kiemelnék, mint fontos szempont, érdemes előre összekészíteni és megnyitni az órán használt fájlokat, mivel sok idő el tud veszni a fájlok keresgélésével, megnyitásával, illetve az internet betöltési sebességével is érdemes számolni. Összességében azt tapasztaltam, hogy pozitív eredménye volt a gyakorlatba átültetésnek, és a technikai lehetőségekkel nagyon fontos számolni minden óra előtt. A másik tanulság, amit levontam, érdemes nagyon átgondolni, mikor és hogyan építjük be a tananyag leadásába ezeket a projekteket, mivel egy feladatot nagyon könnyű rögtönözni órán, amennyiben a csoport elakad egy gondolatmenetnél, de GeoGebrában létrehozni egy fájlt hosszú idő. Excelben könnyebben tudtam gyorsan új adatokból másmás diagramokat előállítani, így az egy rugalmasabban kezelhető felület volt tanórán, ami egy nagy előnye a programnak a GeoGebrával szemben.

#### <span id="page-50-0"></span>Konklúzió

Szeretném összefoglalni kutatásom eredményét, ami az Excel és GeoGebra szoftverek középiskolai tanításba való beintegrálásáról szól. Mint látható, a statisztika és valószínűségszámítás tananyagán belül színes a választék a vizualizáció területén. Nagyon szép és látványos ábrákat lehet megjeleníteni adott pillanaton belül, és az adatok jelenidejű manipulációjával kapott változtatások is nagyon nagy segítség a diákok számára. Mindkét szoftver kiváló lehetőséget nyújt a diákok és oktatók számára, hogy interaktív és vizuális módon dolgozzanak az adatokkal. Azonban, mint mindennek, itt is találkozhatunk előnyökkel és hátrányokkal, amelyeket figyelembe kell venniük az oktatóknak és diákoknak egyaránt.

#### Excel előnyei

<span id="page-50-1"></span>Az Excel egyike azon szoftvereknek, amelyek széles körben elterjedtek a munkaerőpiacon, így a diákok számára fontos készséget jelent a munkahelyi siker érdekében. Az Excel gyors és hatékony kezelése nagy adatsokaságok esetén is előnyös,

hiszen az adatbevitel, feldolgozás és elemzés gyorsan, egyszerűen elvégezhető. Az Excel felhasználói felülete intuitív, amelynek köszönhetően könnyen tanulható és használható, így nem csak szakemberek, hanem kezdő felhasználók számára is ideális. A program képes látványos grafikonok és táblázatok készítésére, amelyek segítségével az információk könnyen értelmezhetővé és bemutathatóvá válnak.

#### Excel hátrányai

<span id="page-51-0"></span>Az Excel azonban nem minden szempontból tökéletes. Az egyik legnagyobb hátránya, hogy nem érettségi kompatibilis, vagyis a szoftveren belüli függvények nem pontosan úgy számolnak minden mutatót, ahogy az a Nemzeti Alaptantervben meg van fogalmazva elvárásként. Bár Excel kiválóan kezeli az alapvető statisztikai elemzéseket, az eloszlások ábrázolása és elemzése gyakran bonyolult és időigényes folyamat, ami korlátozza használhatóságát oktatási környezetben.

#### GeoGebra előnyei

<span id="page-51-1"></span>A GeoGebra, kifejezetten az érettségi követelményeket figyelembe véve lett tervezve, ami az egyik legnagyobb előnye. A szoftver rengeteg készen elérhető tananyaggal rendelkezik, amelyek segítségével a diákok interaktív módon sajátíthatják el a matematikai és tudományos ismereteket. A GeoGebra grafikus és interaktív megközelítése segít a diákoknak jobban megérteni az összefüggéseket és elmélyíteni a tudásukat.

#### GeoGebra hátrányai

<span id="page-51-2"></span>Hátrányként meg kell említeni, hogy GeoGebrában saját feladat létrehozása időigényes lehet, különösen azok számára, akik nem ismerek átfogóan. A felhasználói felület elsajátítása több időt és erőfeszítést igényel, mint az Excelé, ami kezdetben akadályt jelenthet. Emellett, mivel a GeoGebra sokkal inkább az érettségi és az oktatás felé orientálódik, kevésbé terjedt el a munkaerőpiacon, mint az Excel.

Véleményem szerint mind az Excel, mind a GeoGebra rendkívül hasznos eszközök az oktatásban. Az Excel előnye a gyors adatkezelés és a munkaerőpiaci relevancia, míg a GeoGebra az érettségi kompatibilitásával és kiváló vizualizációs képességeivel emelkedik ki. Mindkét programnak megvan a maga helye az oktatási rendszerben, és a

választás gyakran az adott oktatási cél és a diákok igényei alapján történik. Az ideális oktatási környezet gyakran a kettő kombinációját foglalja magában, kihasználva mindkét platform előnyeit.

#### <span id="page-53-0"></span>IRODALOMJEGYZÉK

Csiszár Villő, *Valószínűségszámítás 1, jegyzet*

Csiszár Villő, *Valószínűségszámítás 2, jegyzet*

Sándorné dr. Kriszt Éva – dr. Csesznák Anita – Ország Gáborné (2013): *Statisztika I.*

OKTATÁSI HIVATAL (2020): Kerettantervek

Letöltve:

[https://www.oktatas.hu/kozneveles/kerettantervek/2020\\_nat/kerettanterv\\_gimn\\_9\\_12\\_evf](https://www.oktatas.hu/kozneveles/kerettantervek/2020_nat/kerettanterv_gimn_9_12_evf) (Utolsó letöltés 2024.02.18)

MICROSOFT SUPPORT

[https://support.microsoft.com/hu-hu/office/dobozos-%C3%A1bra-](https://support.microsoft.com/hu-hu/office/dobozos-%C3%A1bra-l%C3%A9trehoz%C3%A1sa-62f4219f-db4b-4754-aca8-4743f6190f0d)

[l%C3%A9trehoz%C3%A1sa-62f4219f-db4b-4754-aca8-4743f6190f0d](https://support.microsoft.com/hu-hu/office/dobozos-%C3%A1bra-l%C3%A9trehoz%C3%A1sa-62f4219f-db4b-4754-aca8-4743f6190f0d) (Utolsó megnyitás: 2024. 03. 12.)

MICROSOFT SUPPORT

[https://microsoft.fandom.com/wiki/Microsoft\\_Excel](https://microsoft.fandom.com/wiki/Microsoft_Excel) (Utolsó megnyitás: 2024. 03. 12.)

GEOGEBRA, Szerző:Varga Csaba

<https://www.geogebra.org/m/tkRMngMa> (Utolsó megnyitás: 2024. 04. 08.)

GEOGEBRA, Szerző: Geomatech, Nagyné Szokol Ágnes, Nagy Mihály <https://www.geogebra.org/m/gPqAVIF8#material/ofvrWMci> (Utolsó megnyitás: 2024. 03. 16.)

GEOGEBRA, Szerző: Geomatech, Nagy Mihály <https://www.geogebra.org/m/qaTb4Ep8#material/uoYUSkW8> (Utolsó megnyitás: 2024. 04. 15.)

GEOGEBRA, Szerző: Tarcsay Tamás <https://www.geogebra.org/m/rk2jvx8j#material/zzqwfwjj> (Utolsó megnyitás: 2024. 04. 05.)

GEOGEBRA, Szerző: Gabor Kosztra, Geomatech, Szabó Beáta, Marosvári Péter <https://www.geogebra.org/m/HmtZFIAO#material/AkDIddgb> (Utolsó megnyitás: 2024. 04. 12.)

GEOGEBRA, Szerző: Geomatech, Marosvári Péter, Nagy Mihály, Tari Judit <https://www.geogebra.org/m/j8v4VtLb#material/IEqkwyIx> (Utolsó megnyitás: 2024. 04. 12.)

**GEOGEBRA** 

https://www.geogebra.org/t/diagrams?lang=hu(Utolsó megnyitás: 2024. 04. 18.)

GEOGEBRA, Szerző: Tari Judit, Geomatech, Imre Nyögéri

https://www.geogebra.org/m/LLyNBiLz#material/Oa4LRo4l (Utolsó megnyitás: 2024. 04. 19.)

GEOGEBRA, Szerző: Geomatech, Nagyné Szokol Ágnes, Nagy Mihály <https://www.geogebra.org/m/S4T6CSVT#material/fyYHw0Qa> (Utolsó megnyitás: 2024. 04. 20.)

GEOGEBRA, Szerző: Geomatech, Nagy Mihály <https://www.geogebra.org/m/WTS5vutd#material/dtmnQcV7> (Utolsó megnyitás: 2024. 04. 20.)

**GEOGEBRA** 

[https://wiki.geogebra.org/hu/Diagram\\_parancsok](https://wiki.geogebra.org/hu/Diagram_parancsok) (Utolsó megnyitás: 2024. 04. 20.)

KÖZPONTI STATISZTIKAI HIVATAL

https://www.ksh.hu/ (Utolsó megnyitás: 2024. 03.30.)

WIKIPEDIA

<https://hu.wikipedia.org/wiki/GeoGebra> (Utolsó megnyitás: 2024. 03. 19.)

**WIKIPEDIA** 

[https://hu.wikipedia.org/wiki/Microsoft\\_Excel\(](https://hu.wikipedia.org/wiki/Microsoft_Excel)Utolsó megnyitás: 2024. 03. 19.)